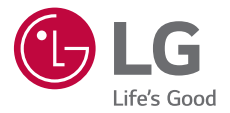

# USER GUIDE **LG-K500n**

MFL69541501 (1.0) www.lg.com

# **Acerca de esta guía del usuario**

 Gracias por elegir este producto LG. Lea atentamente esta guía del usuario antes de usar el dispositivo por primera vez para garantizar su uso correcto y seguro.

- Utilice siempre accesorios LG originales. Los elementos incluidos están diseñados únicamente para este dispositivo y es posible que no sean compatibles con otros dispositivos.
- Este dispositivo no es adecuado para personas que tengan alguna discapacidad visual, ya que cuenta con un teclado de pantalla táctil.
- Las descripciones se basan en los ajustes predeterminados del dispositivo.
- Las aplicaciones predeterminadas del dispositivo están sujetas a actualizaciones, y el soporte de estas aplicaciones puede suspenderse sin previo aviso. Si tiene alguna pregunta sobre una aplicación provista con el dispositivo, contacte con el centro de servicio de LG. En el caso de aplicaciones instaladas por el usuario, contacte con el proveedor de servicios correspondiente.
- Modificar el sistema operativo del dispositivo o instalar software de fuentes no oficiales puede dañar el dispositivo y provocar corrupción de datos o pérdida de información. Tales acciones infringirán su acuerdo de licencia de LG y anulará su garantía.
- Algunos contenidos e ilustraciones pueden diferir de su dispositivo, dependiendo de la región, el proveedor de servicios, la versión del software o la versión del SO, y están sujetos a cambios sin previo aviso.
- El software, el audio, los fondos de pantalla, las imágenes y otros medios proporcionados con el dispositivo tienen una licencia de uso limitado. Si extrae y usa estos materiales para usos comerciales u otros propósitos, es posible que infrinja leyes de copyright. Como usuario, usted es completamente responsable del uso ilegal de los medios.

• Pueden aplicarse cargos adicionales por servicios de datos, como los servicios de mensajería, carga, descarga, sincronización automática y localización. Para evitar cargos adicionales, seleccione un plan de datos adecuado a sus necesidades. Contacte con su proveedor de servicios para obtener información adicional.

#### **Avisos en las instrucciones**

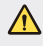

**ADVERTENCIA**: Situaciones que podrían causar lesiones a usted u otras personas.

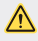

 **PRECAUCIÓN**: Situaciones que podrían causar lesiones personales leves o daños al dispositivo.

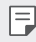

**NOTA**: Avisos o información adicional.

# **Contenido**

5 Directrices para un uso seguro y eficaz

# 01

#### **Funciones con diseño personalizado**

- 14 Pantalla Auxiliar
- 16 Quick Share
- 17 QuickMemo+
- 19 QSlide
- 20 Compartir contenido
- 21 No molestar
- 22 Tono de llamada de contacto

# 02

#### **Funciones básicas**

- 24 Componentes y accesorios del producto
- 25 Descripción general de la unidad
- 27 Encendido y apagado del dispositivo
- 28 Instalación de la tarjeta SIM
- 30 Inserción de la tarjeta de memoria
- 31 Carga de la batería
- 33 Uso eficiente de la batería
- 34 Pantalla táctil
- 37 Pantalla de inicio
- 44 Bloqueo de pantalla
- 48 Cifrado del dispositivo
- 48 Cifrado de la tarjeta de memoria
- 49 Realización de capturas de pantalla
- 50 Introducción de texto

# 03

#### **Aplicaciones útiles**

- 58 Instalación y desinstalación de aplicaciones
- 59 Aplicaciones recientemente desinstaladas
- 60 Teléfono
- 64 Mensajería
- 65 Cámara
- 71 Galería
- 73 Calculadora
- 74 Tiempo
- 74 Descargas
- 74 Alarmas
- 76 Grabadora
- 77 Música
- 78 E-mail
- 79 Contactos
- 81 Calendario
- 82 Gestor archivos
- 83 Tareas
- 83 Evernote
- 83 Difusión celular
- 83 Radio FM
- 84 LG Backup
- 85 RemoteCall Service
- 85 SmartWorld
- 86 Aplicaciones de Google

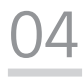

#### **Ajustes del teléfono**

- 90 Ajustes
- 90 Redes
- 102 Sonido y Notificación
- 103 Pantalla
- 105 General

# 05

#### **Apéndice**

- 115 Ajustes de idioma de LG
- 115 LG Bridge
- 116 Actualización del software del teléfono
- 119 Preguntas más frecuentes
- 122 Guía para evitar robos
- 123 Más información

Contenido 4

## **Directrices para un uso seguro y eficaz**

Lea estas sencillas instrucciones. Su desconocimiento puede ser peligroso o ilegal.

En el caso de que se produjera algún fallo, su dispositivo integra una herramienta de software que recopila el registro de fallos. La herramienta solo recopila los datos específicos del fallo, como la potencia señal, ID de la posición de la celda cuando se interrumpe la llamada y las aplicaciones cargadas. El registro solo se utiliza para determinar la causa del fallo. Estos registros están encriptados y solo un centro de reparaciones de LG autorizado puede acceder a ellas. Deberá enviar su dispositivo a reparar.

### **Información importante acerca del dispositivo**

- Las aplicaciones y servicios del dispositivo están sujetos a cambios o cancelación sin previo aviso, en función de la situación del proveedor y la versión del software.
- Al encender el dispositivo por primera vez, se lleva a cabo la configuración inicial. El tiempo del primer arranque puede ser más largo de lo habitual.

#### **Leer antes de utilizar**

- Para adquirir artículos opcionales, póngase en contacto con el centro de información al cliente de LG para conocer los distribuidores disponibles.
- La apariencia y las especificaciones del dispositivo están sujetas a cambios sin previo aviso.
- No utilice los productos de LG para ningún fin distinto del indicado. El uso de aplicaciones o software no certificados puede dañar el dispositivo y la garantía no lo cubrirá.

#### **Exposición a energía de radiofrecuencia**

Información sobre exposición a ondas de radio y SAR (Specific Absorption Rate, Tasa específica de absorción).

El diseño del teléfono móvil LG-K500n cumple la normativa de seguridad vigente en materia de exposición a las ondas de radio. Esta normativa se basa en directrices científicas que incluyen márgenes de seguridad diseñados para garantizar la seguridad de todo tipo de personas, independientemente de su edad y estado de salud.

- Las directrices de exposición a ondas de radio utilizan una unidad de medición conocida como Tasa específica de absorción o SAR. Las pruebas de SAR se llevan a cabo utilizando métodos estandarizados con el teléfono mediante la transmisión al nivel más alto de potencia certificado en todas las bandas de frecuencia utilizadas.
- Aunque puede haber diferencias entre los niveles de SAR de los diferentes modelos de teléfonos LG, todos han sido diseñados para ajustarse a las directrices relevantes de exposición a ondas de radio.
- El límite de SAR recomendado por la ICNIRP (International Commission on Non-Ionizing Radiation Protection, Comisión internacional de protección contra radiaciones no ionizantes) es de 2 W/kg medido sobre diez 10 gramos de tejido.
- El valor más alto de SAR registrado para el uso auditivo de este modelo de teléfono es 0,552 W/kg (10 g), mientras que el valor más alto correspondiente a su transporte junto al cuerpo es 1,500 W/Kg (10 g).
- Este dispositivo cumple las directrices de exposición a radiofrecuencia cuando se utiliza en posición normal junto al oído o cuando se sitúa a una distancia de al menos 5 mm del cuerpo. Si se utiliza una carcasa de transporte, un clip para el cinturón o cualquier otro tipo de soporte para el cuerpo, éstos no pueden contener partes metálicas y deben colocarse a una distancia de al menos 5 mm del cuerpo. Para poder transmitir archivos de datos o mensajes, este dispositivo requiere una conexión adecuada a la red. En algunos casos, la transmisión de archivos de datos o mensajes puede que sufra retrasos hasta que dicha conexión esté disponible. Compruebe que sigue las instrucciones de distancia de separación mencionadas anteriormente hasta que se haya completado la transmisión.

#### **Cuidado y mantenimiento del producto**

- Utilice siempre baterías, cargadores y accesorios genuinos de LG aprobados para su utilización con este modelo de teléfono concreto. De lo contrario, puede quedar invalidada cualquier aprobación o garantía para el teléfono, y puede resultar peligroso.
- Algunos contenidos e ilustraciones pueden variar respecto a su dispositivo sin previo aviso.
- No desmonte esta unidad. Si es necesario repararla, llévela a un técnico de servicio cualificado.
- Manténgala alejada de aparatos eléctricos como televisores, radios y ordenadores personales.
- La unidad debe alejarse de fuentes de calor como radiadores u hornos.
- No la deje caer.
- No exponga esta unidad a vibraciones mecánicas o golpes.
- Apague el teléfono en cualquier zona en la que así lo exijan normativas especiales. Por ejemplo, no lo utilice en hospitales, ya que podrían verse afectados equipos médicos sensibles.
- No coja el teléfono con las manos mojadas mientras se está cargando. Podría sufrir una descarga eléctrica y dañar gravemente el teléfono.
- No cargue el teléfono cerca de material inflamable ya que podría calentarse y provocar un incendio.
- Utilice un paño seco para limpiar el exterior de la unidad (no utilice disolventes como benceno, diluyentes o alcohol).
- No cargue el teléfono sobre superficies acolchadas.
- El teléfono se debe cargar en una zona con la ventilación adecuada.
- No exponga esta unidad a humo o polvo excesivo.
- No coloque el teléfono cerca de tarjetas de crédito o billetes de transporte, podría afectar a la información de las bandas magnéticas.
- No golpee la pantalla con un objeto punzante, ya que puede estropear el teléfono.
- No exponga el teléfono a líquidos ni humedad.
- Utilice con cuidado los accesorios (por ejemplo, los auriculares). No toque la antena si no es necesario.
- No utilice, toque ni intente retirar ni reparar el cristal agrietado si está astillado o presenta esquirlas. La garantía no cubre los daños en la pantalla causados por el uso incorrecto del dispositivo.
- El teléfono es un dispositivo electrónico que genera calor en modo normal de funcionamiento. Si se ha utilizado de forma prolongada, el contacto directo con la piel sin la ventilación adecuada puede ser molesto o provocar quemaduras. Tenga cuidado cuando manipule el teléfono durante su funcionamiento o después de éste.
- Si el teléfono se moja, desenchúfelo inmediatamente y déjelo secar por completo. No intente acelerar el proceso de secado con una fuente de calor externa, como un horno, un microondas o un secador de pelo.
- Si el teléfono resulta mojado, una etiqueta en el interior cambiará de color. La garantía no cubre los daños producidos en su dispositivo como consecuencia de la exposición a líquidos.

## **Funcionamiento eficaz del teléfono**

#### **Dispositivos electrónicos**

Todos los teléfonos móviles pueden recibir interferencias que pueden afectar al rendimiento.

- No utilice su teléfono móvil cerca de aparatos médicos sin solicitar permiso. Evite colocar el teléfono sobre marcapasos (es decir, no se lo coloque en el bolsillo de la camisa).
- Algunos audífonos pueden verse afectados por teléfonos móviles.
- También pueden generar pequeñas interferencias en televisores, radios, ordenadores, etc.
- Utilice el teléfono a temperaturas entre 0 ºC y 40 ºC, si es posible. Exponer el teléfono a temperaturas extremadamente bajas o altas podría producir daños, un funcionamiento incorrecto o incluso una explosión.

## **Seguridad vial**

Compruebe las leyes y normativas locales sobre el uso de teléfonos móviles durante la conducción.

- No utilice el teléfono móvil mientras conduzca.
- Dedique toda su atención a la conducción.
- Salga de la carretera y aparque antes de hacer llamadas o responderlas si las condiciones de la conducción así lo requieren.
- La energía de radiofrecuencia puede afectar a algunos sistemas electrónicos de su vehículo, como la radio del coche o el equipo de seguridad.
- Si su vehículo dispone de un airbag, no lo obstruya con equipos inalámbricos portátiles o fijos. Podrían provocar un fallo del airbag y ocasionarle graves heridas debido a un funcionamiento indebido.
- Si escucha música mientras está en la calle, asegúrese de que el volumen tiene una intensidad razonable de forma que pueda ser consciente de lo que sucede en su entorno. Esto es importante sobre todo cerca de las vías de tráfico.

#### **Lesiones auditivas**

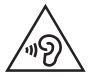

Para evitar las posibles lesiones auditivas, no se exponga a altos niveles de volumen durante largos períodos de tiempo.

 Es posible que el oído sufra daños cuando se ve expuesto a sonidos de alto volumen durante largos períodos. Por lo tanto, le recomendamos que no encienda ni apague el teléfono cerca de los oídos. Le recomendamos igualmente que el volumen de la música y de las llamadas se establezca en un nivel razonable.

• Si utiliza auriculares, baje el volumen si no puede escuchar a las personas que le hablan de cerca o si la persona sentada a su lado puede escuchar lo que usted está escuchando.

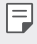

• Un nivel excesivo de sonido y presión en los auriculares puede provocar la pérdida de audición.

#### **Piezas de cristal**

Algunas piezas de su teléfono móvil están fabricadas con cristal. Este cristal puede romperse si el teléfono cae sobre una superficie dura o recibe un impacto fuerte. Si el cristal se rompe, no lo toque ni intente retirarlo. No utilice su teléfono hasta que un proveedor autorizado sustituya el cristal.

### **Derribos**

No utilice el teléfono mientras se realizan derribos. Respete las restricciones y siga las normativas.

#### **Entornos potencialmente explosivos**

- No utilice su teléfono en gasolineras.
- No lo utilice cerca de productos químicos o combustibles.
- No transporte o almacene explosivos, líquidos o gases inflamables en el compartimento de su vehículo donde tenga el teléfono móvil o los accesorios.

#### **En aviones**

Los dispositivos inalámbricos pueden provocar interferencias en los aviones.

- Apague el teléfono móvil antes de embarcar.
- No lo utilice en tierra sin el permiso de la tripulación.

### **Niños**

Deje el teléfono en un lugar seguro fuera del alcance de niños pequeños. Incluye piezas pequeñas que, si se tragan, pueden causar asfixia.

### **Llamadas de emergencia**

Puede que las llamadas de emergencia no estén disponibles en todas las redes móviles. Por ello, nunca debe depender únicamente de su teléfono para realizar llamadas de emergencia. Consulte a su proveedor de servicios local.

#### **Información y mantenimiento de la batería**

- No es necesario descargar por completo la batería antes de volver a cargarla. A diferencia de otros sistemas de baterías, no existe ningún efecto de memoria que pueda afectar al rendimiento de la batería.
- Utilice sólo las baterías y cargadores de LG. Los cargadores de LG han sido diseñados para maximizar la vida de la batería.
- No desmonte ni provoque cortocircuitos en la batería.
- Mantenga limpios los contactos metálicos de la batería.
- Sustituya la batería cuando deje de funcionar correctamente. La batería puede recargarse centenares de veces antes de que deba sustituirse.
- Recargue la batería si no se ha utilizado durante mucho tiempo para maximizar su funcionalidad.
- No exponga el cargador de la batería a la luz directa del sol y no lo utilice en entornos muy húmedos, como en el cuarto de baño.
- No deje la batería en lugares fríos o calientes, ya que se podría deteriorar su rendimiento.
- Existe riesgo de explosión si la batería se sustituye por una del tipo incorrecto. Deshágase de las baterías usadas según las instrucciones.
- Si necesita sustituir la batería, llévela al proveedor o punto de servicio autorizado más cercano de LG Electronics para obtener asistencia.
- Desenchufe siempre el cargador de la toma de corriente una vez que el teléfono haya terminado de cargarse, para evitar así un consumo de energía innecesario del cargador.
- La duración real de la batería dependerá de la configuración de red, los ajustes del producto, los patrones de uso, el tipo de batería y las condiciones ambientales.
- Asegúrese de que ningún elemento con bordes afilados, como dientes o uñas de animales, toca la batería. Podría provocar un incendio.

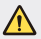

#### **Aviso de sustitución de la batería**

- La batería de iones de litio es un componente peligroso que podría provocar daños.
- Si personal no cualificado sustituye la batería, el dispositivo podría resultar dañado.
- No intente sustituir usted la batería. La batería podría sufrir daños que podrían producir sobrecalentamiento y lesiones. El proveedor autorizado debe sustituir la batería. La batería debe reciclarse por separado de la basura doméstica.
- En caso de que este producto contenga una batería incorporada que los usuarios finales no pueda retirar fácilmente, LG recomienda que sólo profesionales cualificados retiren la batería, ya sea para su sustitución que para reciclar la batería al final de la vida útil del producto. Para evitar daños en el producto, y por su propia seguridad, el usuario no debe intentar retirar la batería, debe ponerse en contacto con la Línea de Ayuda de Servicios de LG, o con otros proveedores de servicios independientes para su asesoramiento.
- La eliminación de la batería implicará desmontar la carcasa del producto, la desconexión de los cables/contactos eléctricos, y una cuidadosa extracción de la célula de la batería utilizando herramientas especializadas. Si necesita instrucciones de profesionales cualificados sobre cómo retirar la batería de manera segura, por favor visite [http://www.lge.com/global/sustainability/](http://www.lge.com/global/sustainability/environment/take-back-recycling) environment/take-back-recycling.

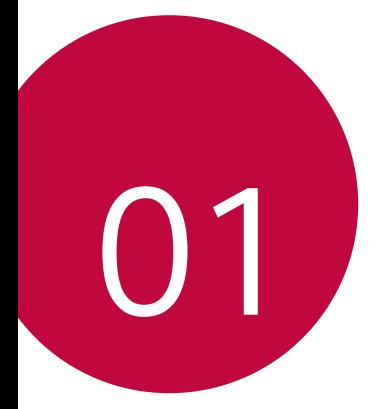

# **Funciones con diseño personalizado**

## **Pantalla Auxiliar**

Cuando la pantalla principal de inicio esté apagada, podrá ver información útil como la fecha, la hora, el estado de la batería y notificaciones.

#### **Características de la segunda pantalla**

- Puede configurar la función de la segunda pantalla para cuando la pantalla principal esté encendida. (Aplicaciones recientes, Acceso a utilidades, Accesos directos de aplicaciones, Música, Contacto Rápido, Planes próximos y Firma)
- Puede ver las notificaciones y utilizar las funciones a través de la segunda pantalla mientras utiliza las aplicaciones de la pantalla completa.
- Puede utilizar el panel de control al tomar una fotografía o grabar.
- Para activar/desactivar la segunda pantalla, dé la vuelta al dispositivo.

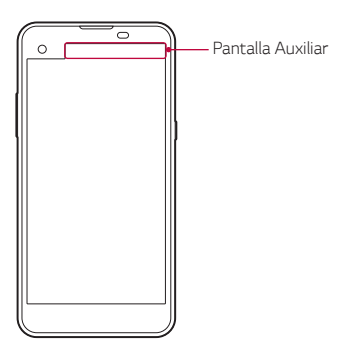

## **Activar y desactivar la función de segunda pantalla**

Puede activar y desactivar la función de Pantalla auxiliar y seleccionar lo que se muestra.

Presione **Ajustes Pantalla Segunda pantalla**.

- **Mostrar cuando la pantalla principal esté encendida**: proporciona una función útil para realizar varias tareas.
- **Mostrar cuando la pantalla principal esté apagada**: muestra siempre la información útil y proporciona un inicio rápido de las funciones utilizadas con frecuencia.
- **Más Muestre la hora mientras se muestra el contenido**: muestra la hora y el estado del teléfono mientras se muestra contenido multimedia como imágenes y vídeos.

# **Quick Share**

 Puede compartir una foto o un vídeo con la aplicación que desee justo después de capturarlos.

- 1 Toque  $\bigcirc$  >  $\bigcirc$  y haga una foto o grabe un vídeo.
- 2 Arrastre el icono de Quick Share que aparece después de hacer una foto o grabar un vídeo y seleccione la aplicación con la que compartir ese elemento.

De forma alternativa, toque y mantenga pulsado el icono de vista previa que aparece después de hacer una foto o grabar un vídeo y arrástrelo al icono de Quick Share.

- La aplicación que muestra el icono de Quick Share puede variar, 冃 dependiendo del tipo y la frecuencia de acceso de las aplicaciones instaladas en el dispositivo.
	- Solo puede usar esta función cuando haga una foto o grabe un vídeo en el modo Básico. Consulte Modo Básico para obtener más detalles al respecto.

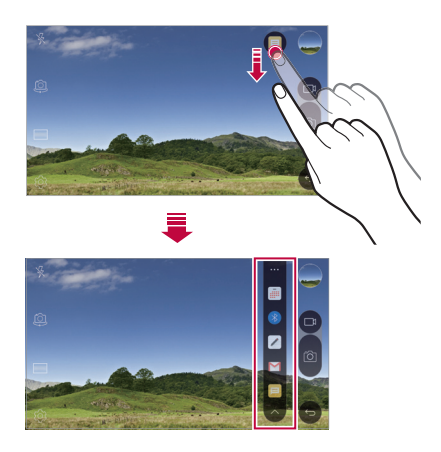

# **QuickMemo+**

## **Descripción general de QuickMemo+**

Puede crear notas llamativas usando las numerosas opciones que ofrece esta función avanzada de bloc de notas, como la administración de imágenes y las capturas de pantalla, que no están disponibles en el bloc de notas convencional.

## **Creación de una nota**

- 1 Toque **○> QuickMemo**+.
- 2 Toque  $\leftrightarrow$  para crear una nota.
	- $\checkmark$ : guarde una nota.
	- $\leftrightarrow$ : deshaga la última acción.
	- $\leftrightarrow$ : rehaga la última acción deshecha.
	- $\cdot$   $\top$ : escriba una nota usando el teclado.
	- $\cdot$   $\mathscr{D}$  : escriba una nota a mano.
	- $\cdot \Diamond$ : borre una nota escrita a mano.
	- $\langle \cdot \rangle$ : acerque o aleje el zoom y gire o borre partes de una nota escrita a mano.
	- : acceda a opciones adicionales, como compartir y bloquear notas, cambiar el estilo del bloc de notas o insertar contenido.
- $3$  Toque  $\swarrow$  para guardar la nota.

#### **Escritura de notas sobre una foto**

- 1 Toque **QuickMemo+**.
- 2 Toque ro<sup>1</sup> para hacer una foto y, después, toque **ACEPTAR**.
	- La foto se adjuntará automáticamente al bloc de notas.
- 3 Escriba notas con total libertad sobre la foto.
- $4$  Toque  $\swarrow$  para guardar la nota.

### **Escritura de notas sobre una captura de pantalla**

- 1 Cuando aparezca la pantalla que desee capturar, arrastre la barra de estado hacia abajo y toque **Captura+**.
	- La captura de pantalla aparecerá como tema de fondo del bloc de notas. Las herramientas de notas aparecerán en la parte superior de la pantalla.
- 2 Escriba notas sobre la pantalla capturada.
	- Para recortar y quardar una parte de la pantalla, presione > **Cortar** y especifique una parte con la herramienta de recorte.
	- Para adjuntar una captura de pantalla en el bloc de notas, presione  $\frac{1}{2}$  > Texto.
- $3$  Toque  $\swarrow$  y quarde las notas en la ubicación que desee.
	- Puede ver las notas guardadas en **QuickMemo+** o en **Galería**.
	- Para guardar las notas siempre en la misma ubicación, marque la casilla de verificación **Utilizar de forma predeterminada para esta acción** y seleccione una aplicación.

### **Administración de carpetas**

Puede ver las notas agrupadas por tipo de nota.

- 1 Toque **QuickMemo+**.
- $2$  En la parte superior de la pantalla, toque  $\equiv$  y seleccione un elemento de menú:
	- **Todas las notas**: vea todas las notas guardadas en **QuickMemo+**.
	- **Mis notas**: vea las notas creadas por **QuickMemo+**.
	- **Foto retrato**: vea las notas creadas por  $\odot$ .
	- **Captura+**: vea las notas creadas por **Captura+**.
	- **Nueva categoría**: añada categorías.
	- : reorganice, añada o elimine categorías. Para cambiar el nombre de una categoría, tóquela.

冃 • Algunas carpetas no aparecen cuando se inicia QuickMemo+ por primera vez. Las carpetas deshabilitadas se habilitarán y aparecerán cuando contengan al menos una nota relacionada.

# **QSlide**

Puede iniciar aplicaciones mediante la función QSlide para usarlas mientras se estén ejecutando otras aplicaciones. Por ejemplo, puede usar la calculadora o el calendario mientras se reproduce un vídeo. Cuando se esté ejecutando una aplicación, toque  $\div$  > QSlide.

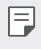

• Es posible que esta función no sea compatible con algunas aplicaciones.

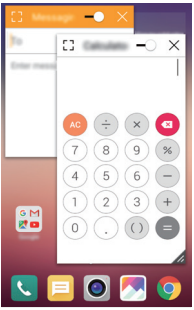

- : T: desactive el modo QSlide para pasar al modo Pantalla completa.
- $\overline{\neg}$  : ajuste la opacidad de la ventana QSlide. Si la ventana QSlide es transparente, no responderá a la entrada táctil.
- $\cdot$   $\times$  : cierre la ventana OSlide.
- : ajuste el tamaño de la ventana QSlide.

# **Compartir contenido**

## **Reproducción de contenido**

Puede reproducir contenido de su dispositivo en un televisor, como fotos, música y vídeos guardados.

- 1 Conecte el dispositivo y la TV a la misma red Wi-Fi.
- 2 Seleccione un archivo de la **Galería** o la aplicación **Música** y presione  $\frac{1}{2}$  > **Reproduzca en otro dispositivo**.
- 3 Seleccione el televisor al que desee conectarse.

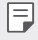

• Para usar Chromecast, actualice Google Play a la versión más reciente.

#### **Envío o recepción de archivos**

 Puede enviar o recibir archivos guardados en el dispositivo hacia o desde otro dispositivo o tableta LG.

Para recibir archivos, arrastre hacia abajo la barra de estado y presione **Compartir Archivos**.

Para los dispositivos que no son compatibles con Compartir Archivos, presione **Ajustes Redes Compartir y conectar Compartir Archivos** > **SmartShare Beam** y arrastre para activarlo.

- Puede enviar archivos más rápido si ambos dispositivos están conectados a la misma red Wi-Fi.
	- Puede enviar archivos a teléfonos y tabletas compatibles con DLNA, sean o no dispositivos LG.

#### **Envío de archivos a otro dispositivo**

- 1 Seleccione un archivo y toque  $\leq$  > SmartShare Beam. De forma alternativa, toque  $\ll$  en la lista de archivos, seleccione los archivos y, finalmente, toque **COMPARTIR SmartShare Beam**.
- 2 Seleccione un dispositivo en la lista de dispositivos cercanos compatibles con SmartShare Beam.
	- El archivo se enviará al dispositivo.

## **Uso de dispositivos cercanos**

 Puede ver y reproducir archivos multimedia guardados en dispositivos que estén cerca del teléfono.

- 1 En las aplicaciones Galería o Música, seleccione **Dispositivos cercanos**.
- 2 Seleccione un dispositivo en la lista.
	- Si el dispositivo que desea usar no aparece en la lista, compruebe que DLNA esté activado y toque **Buscar dispositivos cercanos**.
- 3 Reproduzca el contenido guardado en el dispositivo seleccionado.

# **No molestar**

Puede limitar o silenciar las notificaciones para evitar que le molesten durante un periodo de tiempo especificado.

- 1 Toque **Ajustes Sonido y Notificación No molestar** y arrastre el control para activarlo.
- 2 Toque **Sonidos y vibraciones** y seleccione el modo que desee:
	- **Solo prioridad**: reciba notificaciones de sonido o vibración de las aplicaciones seleccionadas. Incluso cuando **Solo prioridad** esté activado, las alarmas seguirán sonando.
	- **Silencio total**: desactive tanto el sonido como la vibración.

## **Tono de llamada de contacto**

Puede configurar el dispositivo para que reproduzca un tono de timbre compuesto automáticamente para cada llamada entrante de los contactos seleccionados. Esta función es útil porque le permite saber quién le llama con solo escuchar el tono de timbre.

- 1 Toque **Ajustes Sonido y Notificación Tono de llamada**  de contacto y arrastre el control para activarlo.
- 2 Toque **Componer tonos de llamada para** y seleccione la opción que desee.

F

• El tono de timbre predeterminado suena para las llamadas entrantes de los contactos, a excepción del contacto seleccionado.

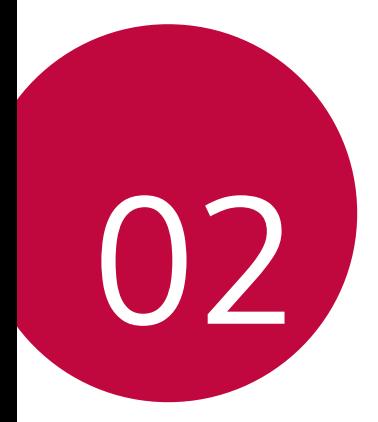

# **Funciones básicas**

## **Componentes y accesorios del producto**

Asegúrese de que no falte ninguno de los siguientes elementos:

- Dispositivo
- Herramienta de expulsion
- Auricular estéreo
- Cable USB
- Cargador
- Guía de inicio rápido
- Los elementos descritos arriba pueden ser opcionales. ∧
	- Los elementos suministrados con el dispositivo, así como los accesorios disponibles, pueden variar dependiendo del área y el proveedor de servicios.
	- Utilice siempre accesorios LG Electronics originales. El uso de accesorios de otros fabricantes puede afectar al rendimiento en llamadas del dispositivo o provocar un mal funcionamiento. Es posible que el servicio de reparación de LG no cubra esto.
- Si falta alguno de estos elementos básicos, contacte con el distribuidor al que adquirió el dispositivo.
	- Para comprar elementos básicos adicionales, póngase en contacto con el centro de atención al cliente de LG.
	- Para adquirir artículos opcionales, póngase en contacto con el centro de atención al cliente de LG para conocer los distribuidores disponibles.
	- Algunos elementos suministrados en la caja del producto están sujetos a cambio sin previo aviso.
	- El aspecto y las especificaciones del dispositivo están sujetos a cambio sin previo aviso.

## **Descripción general de la unidad**

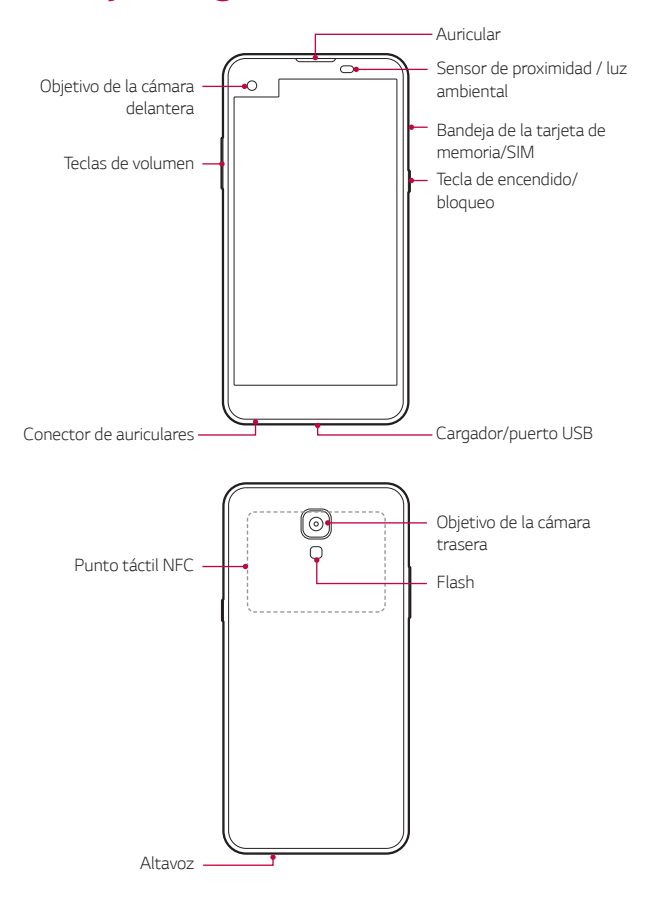

- Sensor de proximidad/luz ambiente
	- Sensor de proximidad: Durante una llamada, el sensor de proximidad apaga la pantalla y desactiva las funciones táctiles cuando el dispositivo se aproxima al cuerpo del usuario. Vuelve a encender la pantalla y activa las funciones táctiles cuando el dispositivo se aleja del cuerpo una distancia concreta.
	- Sensor de luz ambiente: el sensor de luz ambiente analiza la intensidad de la luz ambiente cuando el modo Control de brillo automático está activado.
- Teclas de volumen
	- Ajustan el volumen de los tonos de timbre, las llamadas o las notificaciones.
	- Pulse suavemente una tecla de volumen para hacer una foto. Para hacer series continuas de fotos, mantenga pulsada la tecla de volumen.
	- Pulse la tecla de bajar el volumen (-) dos veces para iniciar la aplicación **Cámara** cuando la pantalla esté bloqueada o apagada. Pulse la tecla de subir el volumen (+) dos veces para iniciar la aplicación **Captura+**.
- Tecla de encendido/bloqueo
	- Pulse brevemente esta tecla cuando desee encender o apagar la pantalla.
	- Mantenga pulsada esta tecla cuando desee seleccionar una opción de control de encendido.
- Es posible que el acceso a algunas funciones esté restringido, dependiendo de las especificaciones del dispositivo.
	- Hay una antena NFC integrada en la parte trasera del dispositivo. No dañe la antena NFC.
	- No coloque objetos pesados sobre el dispositivo ni se siente sobre él. De lo contrario, podría dañar la función de pantalla táctil.
	- Las películas o accesorios protectores de pantallas podrían afectar negativamente al sensor de proximidad.
	- Si el dispositivo se moja o se utiliza en un entorno húmedo, es posible que el sensor táctil o los botones no funcionen correctamente.

# **Encendido y apagado del dispositivo**

### **Encendido del dispositivo**

Cuando el dispositivo esté apagado, mantenga pulsada la tecla de encendido/bloqueo.

冃

冃

• Cuando el dispositivo se enciende por primera vez, se lleva a cabo la configuración inicial. Es posible que el tiempo que tarda el teléfono móvil en encenderse por primera vez sea más largo de lo normal.

#### **Apagado del dispositivo**

 Mantenga pulsada la tecla de encendido/bloqueo y seleccione **Apagar**.

#### **Opciones de control de encendido**

 Mantenga pulsada la tecla de encendido/bloqueo y seleccione una opción.

• **Apagar**: apague el dispositivo.

- **Apagar y reiniciar**: reinicie el dispositivo.
- **Activar Modo avión**: bloquee las funciones relacionadas con la telecomunicación, como hacer llamadas, enviar mensajes o navegar por Internet. El resto de funciones permanecerán disponibles.

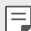

• Si la pantalla se bloquea o el dispositivo no responde al intentar utilizarlo, mantenga pulsada la tecla de encendido/bloqueo y la tecla Bajar volumen (-) durante unos 10 segundos para reiniciar el dispositivo.

# **Instalación de la tarjeta SIM**

Use correctamente la tarjeta SIM (módulo de identidad del suscriptor) que le entregó su proveedor de servicios.

1 Inserte el alfiler de expulsión en el orificio de la bandeja de tarjetas.

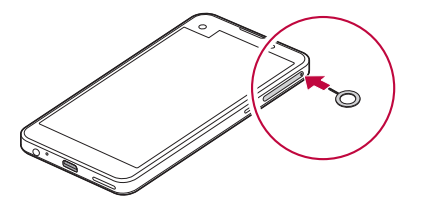

2 Tire de la bandeja de tarjetas usando el alfiler.

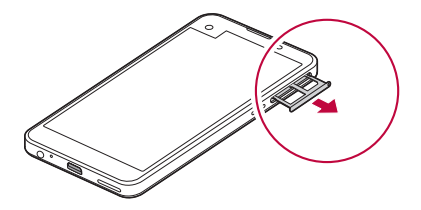

3 Coloque la tarjeta SIM en la bandeja de tarjetas con los contactos dorados mirando hacia abajo.

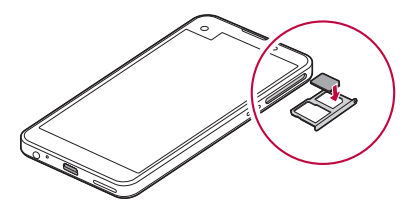

4 Vuelva a insertar la bandeja de tarjetas en la ranura.

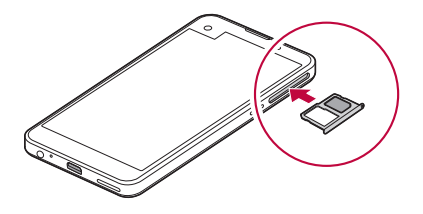

- De los distintos tipos de tarjetas SIM, solo las tarjetas Nano-SIM funcionan con el dispositivo.
	- Para disfrutar de un rendimiento sin problemas, le recomendamos que use el teléfono con el tipo correcto de tarjeta SIM. Use siempre una tarjeta SIM de fábrica suministrada por el operador.

#### **Precauciones al usar la tarjeta SIM**

- No pierda su tarjeta SIM. LG no es responsable de los daños u otros problemas causados por la pérdida o transferencia de una tarjeta SIM.
- Tenga cuidado de no dañar la tarjeta SIM cuando la inserte o la extraiga.

冃

# **Inserción de la tarjeta de memoria**

El dispositivo admite una tarjeta microSD de hasta 2 TB de capacidad. Es posible que algunas tarjetas de memoria no sean compatibles con el dispositivo, dependiendo del fabricante y el tipo de la tarjeta de memoria.

- Es posible que algunas tarjetas de memoria no sean totalmente compatibles con el dispositivo. Si usa una tarjeta no compatible, podría dañar el dispositivo o la tarjeta de memoria, así como los datos almacenados en ella.
- 1 Inserte el alfiler de expulsión en el orificio de la bandeja de tarjetas.
- 2 Tire de la bandeja de tarjetas usando el alfiler.
- 3 Coloque la tarjeta de memoria en la bandeja de tarjetas con los contactos dorados mirando hacia abajo.

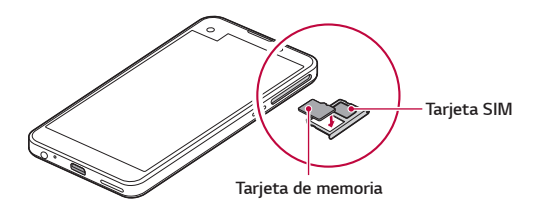

- 4 Vuelva a insertar la bandeja de tarjetas en la ranura.
	- La tarjeta de memoria es un elemento opcional.
		- La escritura y la eliminación frecuentes de datos pueden acortar la vida útil de las tarjetas de memoria.

冃

### **Extracción de la tarjeta de memoria**

Por motivos de seguridad, desmonte la tarjeta de memoria antes de extraerla.

- 1 Toque **Ajustes General Almacenamiento y USB** .
- 2 Inserte el alfiler de expulsión en el orificio de la bandeja de tarjetas.
- 3 Saque la bandeja de tarjetas y extraiga la tarjeta de memoria.
	- No extraiga la tarjeta de memoria cuando el dispositivo esté transfiriendo o consultando información. Esto podría causar que se perdieran o dañaran los datos, o incluso que se dañaran la tarjeta de memoria o el dispositivo. LG no es responsable de las pérdidas causadas por un uso inadecuado de tarjetas de memoria, incluida la pérdida de datos.

# **Carga de la batería**

Antes de usar el dispositivo, cargue totalmente la batería.

 Conecte un extremo del cable de carga al cargador, inserte el otro extremo del cable en el puerto del dispositivo y, finalmente, enchufe el cargador a una toma de corriente.

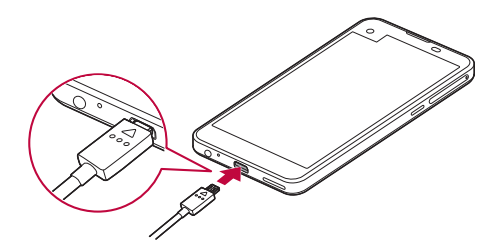

同

- Asegúrese de usar el cable USB suministrado como accesorio básico.
- Cuando conecte un cable USB, asegúrese de que el icono del cable quede hacia arriba. Conectar el cable de forma incorrecta puede dañar el dispositivo.
- Asegúrese de usar un cargador, una batería y un cable de carga aprobados por LG. Cargar la batería con un cargador de terceros podría hacer que explotara o que se dañara el dispositivo.
- Usar el dispositivo cuando se está cargando podría provocar una descarga eléctrica. Para usar el dispositivo, detenga la carga.
- Retire el cargador de la toma de corriente una vez que el dispositivo esté cargado por completo. Así evitará un consumo de energía innecesario.
	- Otra forma de cargar la batería es conectando un cable USB entre el dispositivo y un ordenador de sobremesa o portátil. Esto podría tardar más tiempo que cargar la batería con el cargador de pared.
	- No cargue la batería a través de un concentrador USB que sea incapaz de mantener el voltaje indicado. Es posible que la carga no se produzca o que se detenga involuntariamente.

# **Uso eficiente de la batería**

Es posible que la vida útil de la batería se reduzca si mantiene muchas aplicaciones y funciones ejecutándose de forma simultánea y continua.

Cancele las operaciones en segundo plano para aumentar la duración de la batería.

Para minimizar el consumo de batería, siga estos consejos:

- Desactive las funciones Bluetooth® y Wi-Fi cuando no las use.
- Configure el tiempo de espera de la pantalla en el valor más bajo posible.
- Minimice el brillo de la pantalla.
- Configure un bloqueo de pantalla para cuando no se use el dispositivo.
- Para usar una aplicación descargada, compruebe el nivel de batería.

## **Pantalla táctil**

Puede familiarizarse con la forma de controlar el dispositivo usando gestos de pantalla táctil.

#### **Tocar**

 Toque ligeramente con la punta del dedo para seleccionar o ejecutar una aplicación u opción.

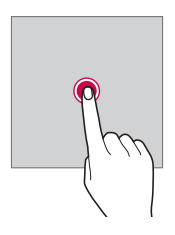

#### **Tocar y mantener pulsado**

 Toque y mantenga pulsado durante unos segundos para ejecutar una función oculta.

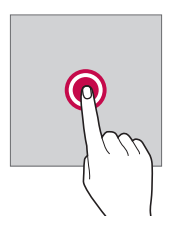

#### **Tocar dos veces**

Presione rápidamente dos veces para ampliar o reducir una foto o mapa.

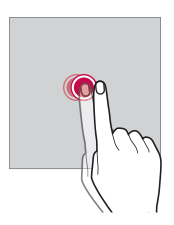

#### **Deslizar**

 Toque y mantenga pulsado un elemento, como una aplicación o un widget, y después deslícelo a otra ubicación. Puede usar este gesto para mover un elemento.

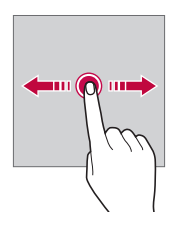

#### **Desplazar**

 Toque y mantenga pulsada la pantalla y después desplácela a izquierda o derecha para moverla a otro panel.

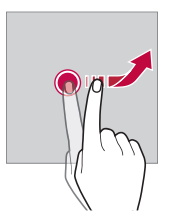
### **Unir y separar los dedos**

 Una dos dedos para alejar el zoom, por ejemplo en una foto o un mapa. Para acercar el zoom, separe los dedos.

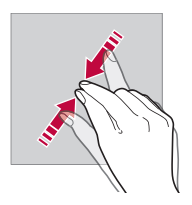

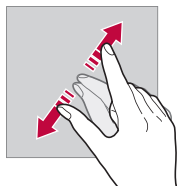

- No exponga la pantalla táctil a un impacto físico extremo. Podría dañar el sensor táctil.
- Es posible que la pantalla táctil no responda si usa el dispositivo 冃 cerca de materiales magnéticos, metálicos o conductores de electricidad.
	- Si usa el dispositivo bajo una luz brillante, como la luz directa del sol, es posible que la pantalla no sea visible, dependiendo de su posición. Use el dispositivo en una ubicación a la sombra o cuya luz ambiente no sea demasiado brillante, aunque sí lo suficiente para leer libros.
	- No pulse la pantalla ejerciendo una fuerza excesiva.
	- Pulse suavemente con la punta del dedo sobre la opción que desee.
	- Es posible que el control táctil no funcione correctamente si pulsa la pantalla llevando puesto un guante o usando la punta de las uñas.
	- Es posible que el control táctil no funcione correctamente si la pantalla está húmeda o mojada.
	- Es posible que el control táctil no funcione correctamente si el dispositivo tiene adherida una película protectora de pantalla o un accesorio similar adquiridos a una tienda en línea o física de productos genéricos.

# **Pantalla de inicio**

## **Descripción general de la pantalla de inicio**

 La pantalla de inicio es el punto de partida para acceder a las distintas funciones y aplicaciones del dispositivo. Toque  $\bigcap$  en cualquier pantalla para ir directamente a la pantalla de inicio.

Puede administrar todas las aplicaciones y widgets presentes en la pantalla de inicio. Deslice la pantalla hacia la izquierda o la derecha para ver todas las aplicaciones instaladas de un simple vistazo.

Para buscar una aplicación, use la función de búsqueda de Google.

### **Diseño de la pantalla de inicio**

Puede ver todas las aplicaciones y organizar los widgets y carpetas presentes en la pantalla de inicio.

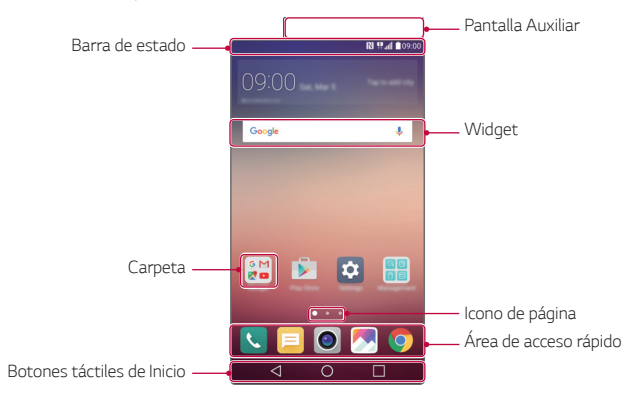

冃 • La pantalla de inicio puede variar, dependiendo del proveedor de servicios o la versión del software.

- Pantalla Auxiliar: pantalla auxiliar en la parte superior de la pantalla que el usuario puede configurar para la aplicación que desee. Intente ejecutar su aplicación favorita de forma rápida y fácil configurando la pantalla auxiliar.
- Barra de estado: vea iconos de estado, la hora y el nivel de batería.
- Widget: añada widgets a la pantalla de inicio para acceder rápidamente a información importante sin tener que ejecutar las aplicaciones una a una.
- Carpeta: cree carpetas para agrupar aplicaciones según sus preferencias.
- Icono de página: vea el número total de páginas de pantalla de inicio y la página mostrada actualmente (aparece resaltada).
- Área de acceso rápido: acople las aplicaciones principales a la parte inferior de la pantalla para poder acceder a ellas desde cualquier página de pantalla de inicio.
- Botones táctiles de inicio
	- $\sim$   $\sim$  : vuelva a la pantalla anterior. Cierre el teclado o las ventanas emergentes.
	- $\cdot$   $\bigcap$ : toque este botón para ir a la página de inicio. Para iniciar **Google**, tóquelo y manténgalo pulsado.
	- $\lceil \cdot \rceil$ : vea una lista de aplicaciones usadas recientemente o ejecute una aplicación desde la lista. Use la opción **Limpiar todo** para borrar todas las aplicaciones usadas recientemente. En algunas aplicaciones, tocar y mantener pulsado este botón le permitirá acceder a opciones adicionales.

## **Edición de los botones táctiles de inicio**

Puede reorganizar los botones táctiles de inicio o añadir funciones usadas frecuentemente a los botones táctiles de inicio.

### Toque **Ajustes Pantalla Botones táctiles de Inicio Combinación de botones** y personalice los ajustes.

• Se ofrecen varias funciones, como QSlide, el panel de notificaciones o Capture+. Es posible añadir un máximo de cinco elementos.

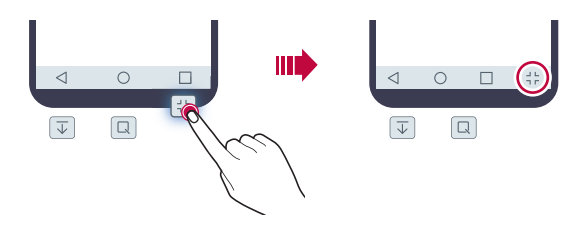

### **Iconos de estado**

 Cuando haya una notificación de un mensaje no leído, un evento del calendario o una alarma, la barra de estado mostrará el correspondiente icono de notificación. Compruebe el estado del dispositivo a través de los iconos de notificación mostrados en la barra de estado.

- \* Il: no hay señal
- | 12 : se están transmitiendo datos a través de la red
- 句: la alarma está activada
- In : el modo Vibración está activado
- **8**: Bluetooth está activado
- $\Phi$ : conectado a un ordenador a través de USB
- **n** : nivel de batería
- + : el modo Avión está activado
- $\cdot \mathbf{X}$ : llamadas perdidas
- $\bullet$  · Wi-Fi está activado
- $\mathbf{N}$  : el modo Silencio está activado
- **O**: GPS está activado
- (w) el punto de acceso móvil está activado
- $\cdot \mathbb{R}$ : no hav tarieta SIM
- Es posible que algunos de estos iconos aparezcan con otro aspecto 冃 o no aparezcan en absoluto, dependiendo del estado del dispositivo. Consulte los iconos conforme al entorno real en que use el dispositivo.
	- Los iconos mostrados pueden variar, dependiendo de la región o los proveedores de servicios.

## **Panel de notificaciones**

 Puede abrir el panel de notificaciones arrastrando la barra de estado hacia abajo.

 Use los iconos de acceso rápido que aparecen en el panel de notificaciones para activar o desactivar una función rápida y fácilmente.

 Arrastre a la izquierda o la derecha en la lista de iconos de acceso rápido para seleccionar el icono de función que desee.

• Si toca y mantiene pulsado el icono, aparecerá la pantalla de ajustes de la función correspondiente.

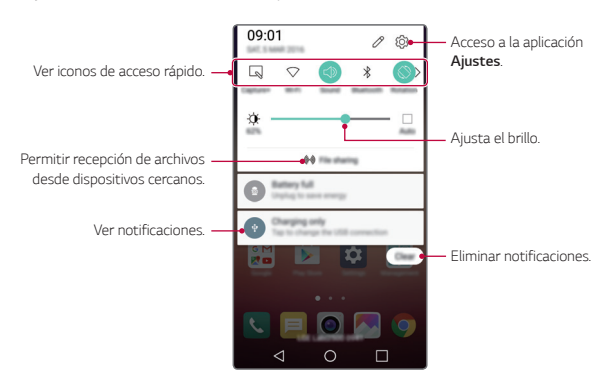

### **Ajustes del panel de notificaciones**

 Puede seleccionar los elementos que se muestran en el panel de notificaciones.

Toque  $\mathscr /$  en el panel de notificaciones.

- Para reorganizar los iconos de acceso rápido, toque y mantenga pulsado un icono y arrástrelo a otra posición.
- Seleccione los iconos que desee mostrar en la lista.

## **Cambio de la orientación de pantalla**

Puede configurar la orientación de pantalla para que cambie automáticamente, en función de la orientación del dispositivo.

En el panel de notificaciones, toque **Rotación** en la lista de iconos de acceso rápido.

De forma alternativa, toque **Ajustes Pantalla** y active **Pantalla giratoria**.

# **Edición de la pantalla inicio**

 En la pantalla de inicio, toque y mantenga pulsado un espacio vacío y, después, inicie la función que desee.

- Para reorganizar las páginas de la pantalla de inicio, toque y mantenga pulsada una página y arrástrela a otra ubicación.
- Para añadir widgets a la pantalla de inicio, toque **Widgets** y arrastre un widget a la pantalla de inicio.
- Para cambiar los ajustes de la pantalla de inicio, toque **Ajustes pantalla de inicio** y personalice las opciones. Consulte Ajustes de la pantalla de inicio para obtener más detalles al respecto.
- Para ver o reinstalar las aplicaciones desinstaladas, toque **Aplicaciones desinstaladas**. Consulte Aplicaciones recientemente desinstaladas para obtener más detalles al respecto.

### **Visualización del tema de fondo**

 Solo puede ver la imagen de fondo si oculta las aplicaciones y widgets en la pantalla de inicio.

Mantenga pulsada la pantalla de inicio con dos dedos y sepárelos.

• Para volver a la pantalla original que muestra las aplicaciones y widgets, mantenga pulsada la pantalla de inicio con dos dedos y únalos, o bien toque  $\triangleleft$ .

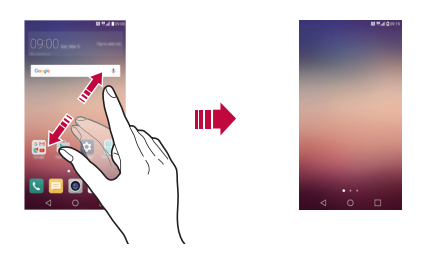

## **Desplazamiento de aplicaciones a la pantalla de inicio**

 En la pantalla de inicio, toque y mantenga pulsada una aplicación y arrástrela a otra ubicación.

- Para mantener las aplicaciones usadas frecuentemente en la parte inferior de la pantalla de inicio, toque y mantenga pulsada una aplicación y arrástrela al área de acceso rápido situada en la parte inferior.
- Para eliminar un icono del área de acceso rápido, arrastre el icono a la pantalla de inicio.

## **Uso de carpetas desde la pantalla de inicio**

### **Creación de carpetas**

 En la pantalla de inicio, toque y mantenga pulsada una aplicación y arrástrela sobre otra aplicación.

• Se creará una carpeta nueva y las aplicaciones se añadirán a esa carpeta.

### **Edición de carpetas**

 En la pantalla de inicio, toque una carpeta y, después, ejecute la función que desee.

- Para editar el nombre y el color de la carpeta, toque el nombre de la carpeta.
- Para eliminar una aplicación de la carpeta, toque y mantenga pulsada la aplicación y arrástrela fuera de la carpeta. Si la carpeta solo contenía la aplicación eliminada, la carpeta se eliminará automáticamente.

## **Ajustes de la pantalla de inicio**

Puede personalizar los ajustes de la pantalla de inicio.

- 1 Toque **Ajustes Pantalla Pantalla de inicio**.
- 2 Personalice los ajustes:
	- **Seleccionar inicio**: seleccione un modo de pantalla de inicio.
	- **Fondo de pantalla**: cambie el tema de fondo de la pantalla de inicio.
	- **Efecto de pantalla**: seleccione el efecto que se aplicará al cambiar de página de la pantalla de inicio.
	- **Tema**: seleccione el tema de pantalla que desee aplicar.
	- **Clasifique las aplicaciones por**: configure cómo se organizan las aplicaciones en la pantalla de inicio.
	- **Cuadrícula**: cambie el modo de organización de aplicaciones en la pantalla de inicio.

• **Ocultar aplicaciones**: seleccione o anule la selección de las aplicaciones que desee ocultar en la pantalla de inicio.

# **Bloqueo de pantalla**

## **Descripción general del bloqueo de pantalla**

La pantalla del dispositivo se apaga y bloquea cuando se pulsa la tecla de encendido/bloqueo. También ocurre cuando el dispositivo está inactivo durante un periodo de tiempo especificado.

Si pulsa la tecla de encendido/bloqueo cuando el bloqueo de pantalla no está configurado, la pantalla de inicio aparecerá de inmediato.

Para garantizar la seguridad e impedir el acceso no deseado al dispositivo, configure un bloqueo de pantalla.

• El bloqueo de pantalla evita una entrada táctil innecesaria en 冃 la pantalla del dispositivo y reduce el consumo de energía. Le recomendamos que active el bloqueo de pantalla cuando no use el dispositivo.

## **Configuración de los ajustes de bloqueo de pantalla**

 Hay varias opciones disponibles para configurar los ajustes de bloqueo de pantalla.

- 1 Toque **Ajustes Pantalla Bloqueo de pantalla Tipo de bloqueo** y seleccione el método que prefiera.
- 2 Personalice los ajustes de bloqueo:
	- **Ninguno**: desactive la función de bloqueo de pantalla.
	- **Deslizamiento**: deslice el dedo por la pantalla para desbloquearla.
	- **Knock Code**: toque los espacios de la pantalla conforme al patrón que desee para desbloquear la pantalla.
- **Patrón**: dibuje un patrón para desbloquear la pantalla.
- **PIN**: introduzca una contraseña numérica para desbloquear la pantalla.
- **Contraseña**: introduzca una contraseña alfanumérica para desbloquear la pantalla.
- Para configurar el bloqueo de pantalla usando un patrón, primero 冃 cree una cuenta de Google o un PIN de seguridad. Si introduce de manera consecutiva un patrón incorrecto más veces de la cantidad especificada, puede desbloquear la pantalla usando su PIN de seguridad o cuenta de Google.
	- Si se ha establecido el bloqueo de pantalla mediante Knock Code, Patrón, PIN o contraseña e introduce una contraseña o PIN incorrecto más de un número determinado de veces, la introducción de contraseña se bloqueará durante 30 segundos.

# **Ajustes de la pantalla de bloqueo**

Puede personalizar los siguientes ajustes de bloqueo de pantalla.

- 1 Toque **Ajustes Pantalla Bloqueo de pantalla**.
- 2 Personalice los ajustes:
	- **Tipo de bloqueo**: seleccione un método de bloqueo de pantalla.
	- **Smart Lock**: seleccione los elementos de confianza para que, si ocurre alguno de ellos, el dispositivo se desbloquee automáticamente.
	- **Efecto de pantalla**: configure los efectos de transición de pantalla que se aplican al desbloquear la pantalla. Esta opción aparece cuando el método de bloqueo de pantalla es el deslizamiento.
	- **Fondo de pantalla**: cambie la imagen de fondo de la pantalla de bloqueo.
	- **Accesos directos**: añada un acceso directo de aplicación y acceda directamente a ella desde la pantalla de bloqueo arrastrando la aplicación fuera del círculo grande. Esta opción aparece si el método de bloqueo de pantalla es el deslizamiento.
- **Animación meteorológica**: muestre animaciones meteorológicas de la ubicación actual en la pantalla de bloqueo.
- **Mostrar información de contacto**: muestre la información de contacto de emergencia en la pantalla de bloqueo.
- **Temporizador de bloqueo**: configure la cantidad de tiempo de inactividad tras el cual se bloqueará automáticamente el dispositivo.
- **Botón de encendido para bloquear**: bloquee al instante la pantalla pulsando la tecla de encendido/bloqueo.

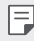

冃

• Los elementos de ajustes disponibles pueden variar, dependiendo del método de bloqueo de pantalla seleccionado.

## **KnockON**

Puede encender o apagar la pantalla tocándola dos veces.

- Esta opción solo está disponible en la pantalla de inicio que ofrece LG. Es posible que no funcione correctamente en un iniciador personalizado o en otra pantalla de inicio que instale el usuario.
	- Cuando toque la pantalla, use la punta del dedo. No use las uñas.
	- Para usar la función KnockON, asegúrese de que el sensor de proximidad/luz ambiente no esté bloqueado por una pegatina, una funda o cualquier sustancia extraña.

### **Encendido de la pantalla**

Toque dos veces el centro de la pantalla.

• Si toca la parte superior o inferior de la pantalla, es posible que la tasa de reconocimiento disminuya.

### **Apagado de la pantalla**

Presione dos veces un espacio vacío en la pantalla de inicio o la pantalla de bloqueo.

De forma alternativa, toque dos veces un espacio vacío de la barra de estado.

# **Código de toques**

Puede desbloquear la pantalla usando su propio código de toques. Cuando la pantalla esté bloqueada, puede acceder directamente a la pantalla de inicio tocando la pantalla en una secuencia específica.

- 
- $\epsilon = \cdot$  Puede usar su código de toques en combinación con la función KnockON.
	- Si introduce de manera consecutiva un código de toques incorrecto más veces de la cantidad especificada, desbloquee el dispositivo usando su PIN de seguridad o cuenta de Google.
	- Asegúrese de usar la punta del dedo al tocar la pantalla.

### **Creación de un código de toques**

- 1 Toque **Ajustes Pantalla Bloqueo de pantalla Tipo de bloqueo Knock Code**.
- 2 Toque los cuadrados en el orden que desee para crear un código de toques y, después, toque **SIGUIENTE**.
- 3 Vuelva a introducir el código de toques creado para verificarlo y toque **CONFIRMAR**.
- 4 Configure un PIN de seguridad para usarlo en caso de que olvide el código de toques.

### **Desbloqueo de la pantalla con el código de toques**

 Desbloquee la pantalla introduciendo el código de toques que ha creado.

 Introduzca el código de toques en la pantalla táctil cuando la pantalla esté apagada.

• También es posible introducir un Knock Code cuando se enciende la pantalla.

# **Cifrado del dispositivo**

## **Proceso de cifrado del dispositivo**

Es posible leer, escribir y copiar los datos incluso cuando el cifrado del dispositivo está activado. Puede configurar el dispositivo con los ajustes de bloqueo para que muestre un mensaje de identificación del usuario cuando se encienda.

### **Precauciones para el cifrado del dispositivo**

Puede usar el bloqueo del teléfono móvil en la pantalla de bloqueo para aumentar el nivel de protección del dispositivo.

- Si el bloqueo del teléfono móvil está activo e introduce una 冃 contraseña incorrecta más veces de la cantidad especificada, el dispositivo se restablecerá automáticamente.
	- Si olvida su contraseña de cifrado, debe inicializar el dispositivo para volver a usarlo. La inicialización eliminará todos los datos guardados antes de la inicialización.
	- Detener el cifrado antes de que se complete podría dañar los datos.

# **Cifrado de la tarjeta de memoria**

 Puede cifrar y proteger los datos guardados en la tarjeta de memoria. No es posible acceder desde otro dispositivo a los datos cifrados de la tarjeta de memoria.

- 1 Toque **Ajustes General Huellas digitales y seguridad Encriptar almacenamiento de tarjeta SD**.
- 2 Lea la descripción general que aparece en pantalla sobre el cifrado de la tarjeta de memoria y toque **CONTINUAR** para continuar.
- 3 Seleccione una opción y toque **¿ENCRIPTAR AHORA?**:
	- **Encriptación de archivo nuevo**: cifre únicamente los datos que se guarden en la tarjeta de memoria después del cifrado.
- **Encriptación completa**: cifre todos los datos guardados actualmente en la tarjeta de memoria.
- **Excluir archivos de medios**: cifre todos los archivos, excepto los archivos de medios (como canciones, fotos y vídeos).
- Para cifrar la tarjeta de memoria, asegúrese de que un bloqueo de 冃 pantalla esté configurado usando un PIN o una contraseña.
	- Una vez que comience el cifrado de la tarjeta de memoria, algunas funciones no estarán disponibles.
	- Si se apaga el dispositivo mientras se está llevando a cabo el cifrado, el proceso de cifrado fallará y algunos datos podrían sufran daños. Así pues, asegúrese de comprobar si el nivel de batería es suficiente antes de iniciar el cifrado.
	- Solo se puede acceder a los archivos cifrados desde el dispositivo donde se cifraron.
	- La tarjeta de memoria cifrada no se puede usar en otro dispositivo LG. Para usar la tarjeta de memoria cifrada en otro dispositivo móvil, inicialice la tarjeta.
	- Puede activar el cifrado de la tarjeta de memoria incluso cuando no haya ninguna tarjeta de memoria insertada en el dispositivo. El dispositivo cifrará automáticamente cualquier tarjeta de memoria que se inserte después del cifrado.

# **Realización de capturas de pantalla**

Puede hacer capturas de pantalla de la pantalla que se esté mostrando actualmente.

### **A través de un acceso directo**

 Mantenga pulsadas la tecla de encendido/bloqueo y la tecla de bajar el volumen (-) a la vez durante al menos dos segundos.

• Puede encontrar las capturas de pantalla en la carpeta **Screenshots** de la aplicación **Galería**.

### **A través de Capture+**

 En la pantalla que desee capturar, arrastre la barra de estado hacia abajo y toque **Captura+**.

- Cuando la pantalla está apagada o bloqueada, puede acceder a 冃 **Captura+** pulsando dos veces la tecla de subir el volumen (+). En primer lugar, toque **Ajustes General** y active **Tecla de acceso directo**.
	- Consulte Escritura de notas sobre una captura de pantalla para obtener más detalles al respecto.

# **Introducción de texto**

### **Uso del teclado Smart**

Puede usar el teclado Smart para introducir y editar texto.

Con el teclado Smart, puede ver el texto conforme lo escribe sin tener que alternar entre la pantalla y un teclado convencional. Esto le permite detectar y corregir errores fácilmente mientras escribe.

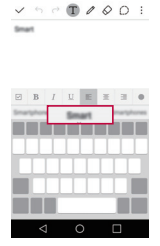

### **Desplazamiento del cursor**

Con el teclado Smart, puede mover el cursor a la posición exacta que desee.

 Cuando esté escribiendo texto, toque y mantenga pulsada la barra de espacio y arrástrela a la izquierda o la derecha hasta que el cursor se desplace a la posición que desee.

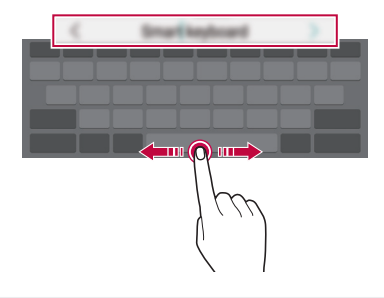

同。 • Esta opción solo está disponible en el teclado QWERTY.

### **Sugerencias de palabras**

El teclado Smart analiza de forma automática sus patrones de uso para sugerirle palabras usadas frecuentemente conforme escribe. Cuanto más use el dispositivo, más precisas serán las sugerencias.

 Introduzca texto y toque una palabra sugerida, o bien arrastre suavemente el lado izquierdo o derecho de la barra espaciadora hacia arriba.

• La palabra seleccionada se introducirá automáticamente. No tiene que escribir manualmente cada letra de la palabra.

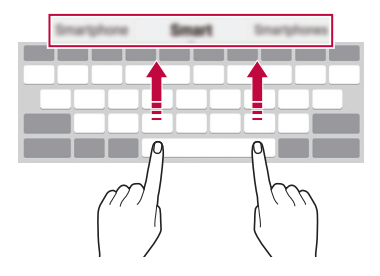

# **Cambio del diseño del teclado QWERTY**

Puede añadir, eliminar o reorganizar teclas en la fila inferior del teclado.

- 1 Toque **Ajustes General Idioma y teclado Teclado LG Altura y diseño del teclado Diseño QWERTY**. De forma alternativa, toque  $\bigstar$  en el teclado y, después, toque **Altura y diseño del teclado Diseño QWERTY**.
- 2 Toque una tecla en la fila inferior y arrástrela a otra posición.

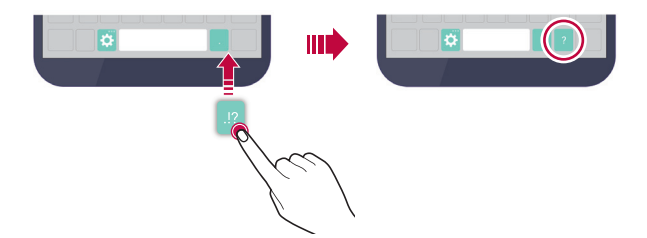

- Esta opción solo está disponible en los teclados QWERTY, QWERTZ 冃 y AZERTY.
	- Es posible que esta función no sea compatible con algunos idiomas.

### **Personalización de la altura del teclado**

 Puede personalizar la altura del teclado para maximizar la comodidad de sus manos al escribir.

- 1 Toque **Ajustes General Idioma y teclado Teclado LG Altura y diseño del teclado Altura del teclado**. De forma alternativa, toque  $\bullet$  en el teclado y, después, toque **Altura y diseño del teclado Altura del teclado**.
- 2 Ajuste la altura del teclado.

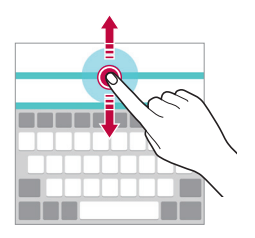

### **Selección de un modo de teclado horizontal**

 Puede seleccionar un modo de teclado horizontal entre varios posibles.

- 1 Toque **Ajustes General Idioma y teclado Teclado LG Altura y diseño del teclado Tipo de teclado apaisado**. De forma alternativa, toque  $\bullet$  en el teclado y, después, toque **Altura y diseño del teclado Tipo de teclado apaisado**.
- 2 Seleccione un modo de teclado.

## **División del teclado**

Puede dividir el teclado por la mitad y colocar ambas partes a los lados de la pantalla cuando la pantalla esté en modo horizontal.

### Toque **Ajustes General Idioma y teclado Teclado LG Altura y diseño del teclado Teclado dividido**.

De forma alternativa, toque  $\ddot{\bullet}$  en el teclado y, después, toque **Altura y diseño del teclado Teclado dividido**.

• Gire el dispositivo a orientación horizontal para dividir el teclado 冃 a ambos lados. Para fusionar o dividir el teclado, una o separe los dedos mientras pulsa el teclado.

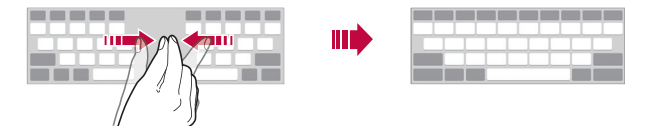

### **Modo de uso con una sola mano**

 Puede mover el teclado a un lado de la pantalla para así usarlo con una sola mano.

- 1 Toque **Ajustes General Idioma y teclado Teclado LG Altura y diseño del teclado Operación con una mano**. De forma alternativa, toque  $\ddot{\bullet}$  en el teclado y, después, toque **Altura y diseño del teclado Operación con una mano**.
- 2 Pulse la flecha que aparece junto al teclado para moverlo en la dirección que desee.

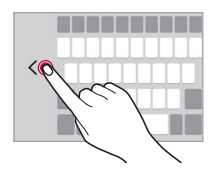

### **Introducción de texto mediante la voz**

En el teclado, toque y mantenga pulsado  $\bullet$  y, después, seleccione  $\bullet$ .

- Para maximizar el reconocimiento de comandos de voz, hable con 冃 claridad, una pronunciación correcta y el acento más neutro posible.
	- Para introducir texto con la voz, asegúrese de que el dispositivo esté conectado a la red.
	- Para seleccionar el idioma del reconocimiento de voz, toque  $\bigoplus$ > Ajustes > Idioma en la pantalla de reconocimiento de voz.
	- Es posible que esta función no sea compatible, o que los idiomas compatibles difieran dependiendo del área de servicio.

### **Cambio del teclado**

Puede cambiar el idioma de entrada y el tipo de teclado para cada idioma.

- 1 Toque **Ajustes General Idioma y teclado Teclado LG Seleccionar idioma**.
- 2 Seleccione un idioma y personalice el tipo de teclado.

## **Copiar y pegar**

Puede cortar o copiar texto desde una aplicación y después pegarlo en la misma aplicación. O puede ejecutar otras aplicaciones y pegarlo en ellas.

- 1 Toque y mantenga pulsado el texto que desee copiar o cortar.
- 2 Arrastre / para especificar el área que copiar o cortar.
- 3 Seleccione **CORTAR** o **COPIAR**.
	- El texto cortado o copiado se añadirá automáticamente al portapapeles.
- 4 Toque y mantenga pulsada la ventana de entrada de texto y seleccione **PEGAR**.

#### • Si no hay ningún elemento que se haya copiado o cortado, la opción **PEGAR** no aparecerá.

### **Portapapeles**

冃

Si copia o corta una imagen o texto, se guarda automáticamente en el Portapapeles y se puede pegar en cualquier espacio en cualquier momento.

- 1 En el teclado, toque y mantenga pulsado  $\bullet$  y seleccione  $\blacksquare$  De forma alternativa, toque y mantenga pulsada la ventana de entrada de texto y seleccione **PORTAPAPELES**.
- 2 Seleccione y pegue un elemento desde el Portapapeles.
	- Se puede guardar un máximo de 20 elementos en el Portapapeles.
	- Toque  $\frac{1}{2}$  para bloquear elementos quardados de modo que no se puedan eliminar, incluso cuando se alcance la cantidad máxima. Es posible bloquear un máximo de diez elementos. Para eliminar elementos bloqueados, primero debe desbloquearlos.
	- Presione  $\overline{\mathfrak{m}}$  para eliminar los elementos guardados en el Portapapeles.
	- Es posible que el Portapapeles no sea compatible con algunas 冃 aplicaciones descargadas por el usuario.

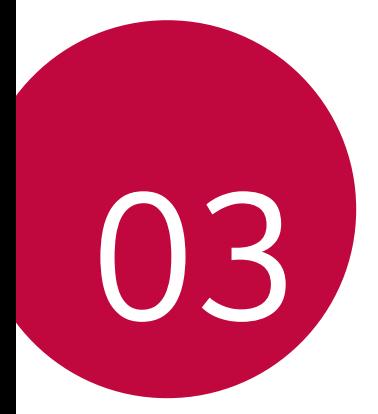

# **Aplicaciones útiles**

# **Instalación y desinstalación de aplicaciones**

### **Instalación de aplicaciones**

 Acceda a una tienda de aplicaciones para buscar y descargar aplicaciones.

- Puede usar **SmartWorld**, **Play Store** o la tienda de aplicaciones que le ofrezca su proveedor de servicios.
- Es posible que algunas tiendas de aplicaciones le pidan que cree una cuenta e inicie sesión con ella.
	- Algunas aplicaciones pueden cobrar una tarifa.
	- Si usa datos móviles, es posible que el operador le cobre una tarifa por el uso de datos, dependiendo de su plan de precios.
	- Es posible que la función **SmartWorld** no sea compatible dependiendo del área o el proveedor de servicios.

## **Desinstalación de aplicaciones**

Desinstale del dispositivo las aplicaciones que ya no use.

冃

• Algunas aplicaciones no pueden ser desinstaladas por el usuario.

### **Desinstalación con el gesto de tocar y mantener pulsado**

 En la pantalla de inicio, toque y mantenga pulsada la aplicación que desee desinstalar y arrástrela sobre **Desinstalar**, en la parte superior de la pantalla.

• Si desinstaló aplicaciones hace menos de 24 horas, puede reinstalarlas. Consulte Aplicaciones recientemente desinstaladas para obtener más detalles al respecto.

### **Desinstalación usando el menú de ajustes**

 Toque **Ajustes General Aplicaciones**, seleccione una aplicación y, después, toque **Desinstalar**.

### **Desinstalación de aplicaciones desde la tienda de aplicaciones**

Para desinstalar una aplicación, acceda a la tienda de aplicaciones desde la que descargó la aplicación y desinstálela.

# **Aplicaciones recientemente desinstaladas**

Puede ver las aplicaciones desinstaladas en la pantalla de inicio. También puede reinstalar las aplicaciones que desinstaló hace menos de 24 horas.

- 1 Toque **Aplicaciones recientemente desinstaladas**.
- 2 Active la función que desee:
	- **Reinstalar**: reinstale la aplicación seleccionada.
	- $\overline{m}$ : elimine de forma permanente las aplicaciones desinstaladas del dispositivo.
- 冃
- Las aplicaciones desinstaladas se eliminan automáticamente del dispositivo 24 horas después de su desinstalación. Si desea reinstalar las aplicaciones desinstaladas, debe volver a descargarlas desde la tienda de aplicaciones.
- Esta función solo aparece en la pantalla de inicio predeterminada. Si desinstala aplicaciones mientras usa la pantalla EasyHome u otro iniciador, se eliminarán de forma inmediata y permanente del dispositivo.

# **Teléfono**

### **Llamada de voz**

 Realice una llamada telefónica usando cualquiera de los métodos disponibles, como introducir manualmente un número de teléfono o hacer una llamada desde la lista de contactos o la lista de llamadas recientes.

### **Realización de una llamada desde el teclado**

- 1 Toque  $\bigcap$  **Lamar.**
- 2 Realice una llamada usando el método que prefiera:
	- Introduzca un número de teléfono y toque .
	- Toque y mantenga pulsado un número de marcación rápida.
	- Busque un contacto tocando la letra inicial de un nombre de contacto en la lista de contactos y toque ...
	- Para introducir el símbolo "+" al hacer una llamada internacional, toque y mantenga pulsado el número 0.
		- Consulte Adición de contactos a la lista de marcación rápida para obtener detalles sobre cómo añadir números de teléfono a la lista de marcación rápida.

### **Realización de una llamada desde la lista de contactos**

- 1 Toque **Contactos**.
- 2 En la lista de contactos, seleccione un contacto y toque  $\mathcal{R}_1$ .

### **Contestación de llamadas**

Para contestar una llamada, arrastre **C** fuera del círculo en la pantalla de llamada entrante.

- Cuando el auricular estéreo está conectado, puede realizar llamadas usando el botón de llamada/finalización situado en el propio auricular.
- Para finalizar una llamada pulsando simplemente la tecla de encendido/bloqueo, toque **Ajustes Redes Ajustes de llamadas Responder o finalizar llamadas** y active **Finalice las llamadas con la tecla de encendido**.

### **Rechazo de llamadas**

Para rechazar una llamada entrante, arrastre in fuera del círculo en la pantalla de llamada entrante.

- Para enviar un mensaje de rechazo, arrastre el mensaje de rechazo fuera del círculo.
- Para añadir o editar un mensaje de rechazo, toque  $\bigcap$  > Ajustes > **Redes Ajustes de llamadas Rechazar llamadas Rechazar con mensaje**.
- Cuando se reciba una llamada, pulse la tecla de volumen o la tecla de encendido/bloqueo para silenciar el tono o la vibración.

### **Visualización de llamadas perdidas**

 Si hay una llamada perdida, la barra de estado situada en la parte superior de la pantalla muestra  $\mathbf{\times}$ .

 Para ver los detalles de la llamada perdida, arrastre la barra de estado hacia abajo. De forma alternativa, toque **() > Registro**.

### **Funciones accesibles durante las llamadas**

 Durante una llamada, puede acceder a diversas funciones tocando los botones de la pantalla:

- **Contactos**: vea la lista de contactos durante una llamada.
- **Fin**: finalice la llamada.
- **Teclado**: muestre u oculte el teclado de marcación.
- **Altavoz**: active la función de altavoz.
- **Silenciar**: silencie su sonido para que el interlocutor no escuche su voz.
- **Bluetooth**: transfiera la llamada a un dispositivo Bluetooth que esté emparejado y conectado.
- : acceda a varias opciones de llamada.

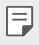

• Los elementos de ajuste disponibles pueden variar dependiendo del área o el proveedor de servicios.

### **Realización de llamadas a tres bandas**

 Puede realizar una llamada a otro contacto durante una llamada activa.

- 1 Durante una llamada, toque **: > Añadir llamada**.
- 2 Introduzca un número de teléfono y toque .
	- Las dos llamadas se muestran en la pantalla a la vez, y la primera llamada se pone en espera.
- 3 Para cambiar a la otra llamada, toque el otro número en la pantalla.

Para iniciar una llamada de conferencia, toque  $\hat{\mathcal{L}}$ .

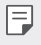

• Es posible que se le cobre una tarifa por cada llamada. Consulte a su proveedor de servicios para obtener más información.

### **Visualización de registros de llamadas**

Para ver los registros de llamadas recientes, toque  $\bigcirc$  > **Registro**. Una vez hecho esto, puede usar las siguientes funciones:

- Para ver los registros de llamadas detallados, seleccione un contacto. Para realizar una llamada al contacto seleccionado, toque .
- Para eliminar los registros de llamadas, toque  $\div$  > Borrar.
- La duración de llamada que muestra el dispositivo puede diferir de 同。 la cobrada realmente. Consulte a su proveedor de servicios para obtener más información.

## **Configuración de opciones de llamada**

Puede configurar diversas opciones de llamada.

- 1 Toque **Llamar** o **Registro**.
- 2 Toque **: > Ajustes de llamadas** y configure las opciones para adaptarlas a sus preferencias.

# **Mensajería**

### **Envío de mensajes**

Puede crear y enviar mensajes a contactos seleccionados o a todos los contactos usando la aplicación de mensajería.

- El envío de mensajes al extranjero puede ocasionar cargos adicionales. Consulte a su proveedor de servicios para obtener más información.
- 1 Toque  $\bigcirc$  =
- 2 Toque  $\bullet$ .
- 3 Especifique un destinatario y cree el mensaje.
	- Para adjuntar archivos, toque  $\mathcal{Q}$ .
	- Para acceder a elementos de menú opcionales, toque :
- 4 Toque **Enviar** para enviar el mensaje.

### **Lectura de mensajes**

Puede ver los mensajes intercambiados organizados por contacto.

- 1 Toque  $\bigcap$   $\geq$   $\Box$
- 2 Seleccione un contacto en la lista de mensajes.

## **Configuración de ajustes de mensajería**

 Puede cambiar los ajustes de mensajería para adaptarlos a sus preferencias.

- 1 Toque  $\bigcirc$  =
- 2 Toque  $\frac{1}{2}$  > Ajustes en la lista de mensajes.

# **Cámara**

### **Inicio de la cámara**

Puede hacer una foto o grabar un vídeo para recordar siempre sus momentos más especiales.

Toque  $\bigcap$  >  $\bigcirc$ .

- Antes de hacer una foto, limpie la lente de la cámara con un paño 冃 de microfibras. Si toca con el dedo la lente de la cámara, es posible que las fotos salgan borrosas.
	- Si el nivel de batería es inferior al 5%, cargue la batería antes de usar la cámara.
	- Las imágenes que aparecen en esta guía del usuario pueden ser distintas a las que muestra realmente el dispositivo.
	- Puede ver y editar las fotos y vídeos desde la aplicación **Galería**. Consulte Descripción general para obtener más detalles al respecto.

### **Cómo alternar entre las cámaras**

Puede alternar entre la cámara frontal y la trasera en función del entorno de captura.

En la pantalla de cámara, toque @, o arrastre la pantalla hacia arriba, abajo, la izquierda o la derecha para alternar entre la cámara frontal y la trasera.

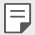

• Use la cámara frontal para hacerse autofotos (selfies). Consulte Realización de autofotos (selfies) por detección de cara para obtener más detalles al respecto.

## **Modo Simple**

Puede hacer fotos con solo tocar la pantalla.

- 1 En la pantalla de cámara, toque  $\Box$  (en la pantalla auxiliar).
- 2 Encuadre el sujeto y toque la pantalla.

## **Modo Básico**

 Puede hacer fotos o grabar vídeos seleccionando diversos modos y opciones de captura.

- 1 En la pantalla de cámara, toque (en la pantalla auxiliar).
- $2$  Para hacer una foto, toque  $\odot$ . O para grabar un vídeo, toque  $\Box$

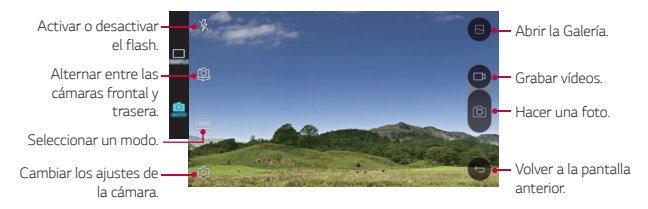

### **Realización de fotos**

- 1 Seleccione un modo de captura y toque el sujeto en el que enfocar la cámara.
- 2 Toque ron para hacer una foto. De forma alternativa, pulse una tecla de volumen.
	- Cuando la pantalla está apagada o bloqueada, inicie la cámara 冃 pulsando dos veces la tecla de bajar el volumen (-). Para activar esta función, toque **Ajustes General** y active la opción **Tecla de acceso directo**.

### **Grabación de vídeos**

- 1 Seleccione un modo de captura y toque el sujeto en el que enfocar la cámara.
- $2$  Toque  $\neg$ t.
	- Para hacer una foto mientras graba un vídeo, toque rol
	- · Para pausar la grabación de vídeo, toque | |. Para reanudar la grabación de vídeo, toque .
- $3$  Toque  $\Box$  para finalizar la grabación de vídeo.

## **Panorama**

Puede crear una foto panorámica moviendo la cámara en una dirección para capturar y pegar fotografías continuas de una vista amplia.

- 1 En el modo Básico, toque MODO >
- 2 Toque [6] y mueva lentamente la cámara en una dirección.
	- Mueva el dispositivo en la dirección de la flecha que aparece como directriz.
- $3$  Toque  $\Box$  para finalizar la captura.

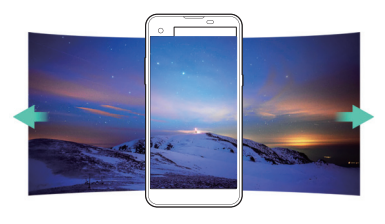

## **Ráfaga de fotos**

 Puede hacer capturas continuas de fotos para crear una imagen en movimiento.

En el modo Básico, toque y mantenga pulsado .

- La captura continua de fotos se realizará a velocidad rápida mientras mantenga pulsado rol.
- 

 $\left| \frac{1}{2} \right|$  • Es posible hacer hasta treinta (30) fotos continuas.

### **Personalización de opciones de cámara**

 Puede personalizar diversas opciones de cámara para adaptarlas a sus preferencias.

En el modo Básico, toque ...

• Las opciones disponibles varían dependiendo de la cámara 冃 seleccionada (frontal o trasera) y el modo de captura seleccionado.

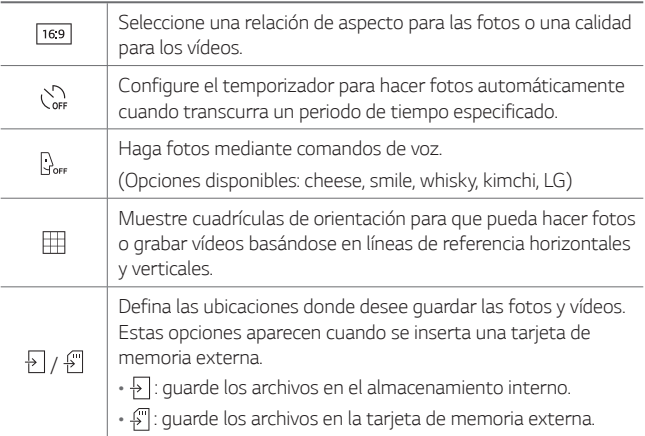

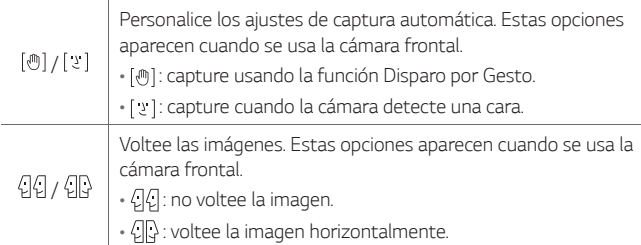

## **Realización de autofotos (selfies) por detección de cara**

 Puede usar la cámara frontal para verse en la pantalla y hacerse autofotos (selfies).

• Cuando use la cámara frontal, puede cambiar en las opciones 冃 de cámara cómo se hacen las autofotos (selfies). Consulte Personalización de opciones de cámara para obtener más detalles al respecto.

### **Disparo por Gesto**

Puede hacerse autofotos (selfies) mediante gestos.

Muestre la palma de la mano a la cámara frontal y cierre el puño.

• A los tres segundos, la cámara hará una foto.

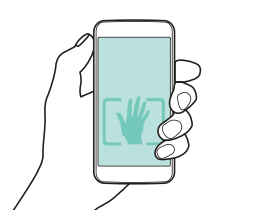

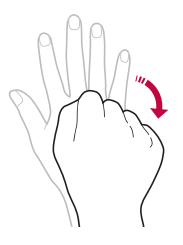

- 冃 • Para usar esta función, asegúrese de que [[] esté seleccionado en las opciones de cámara.
	- Una forma alternativa de realizar capturas mediante gestos es cerrar y abrir el puño mostrándolo a la cámara frontal.
	- Asegúrese de que la palma de la mano esté dentro de las líneas de referencia para que la cámara pueda detectarla.

### **Ráfaga de autofotos (Selfies)**

Puede hacerse varias autofotos (selfies) seguidas.

Cuando use la cámara frontal, toque y mantenga pulsado rol De forma alternativa, muestre la palma de la mano a la cámara y cierre el puño dos veces seguidas.

• La cámara hará cuatro fotos a intervalos de tres segundos.

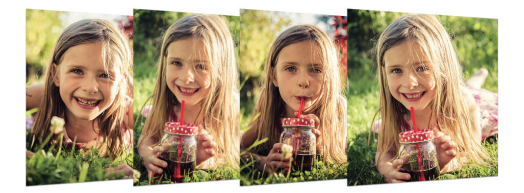

### **Realización de autofotos (selfies) por detección de cara**

Puede usar la función de detección de cara para hacerse autofotos (selfies) de forma fácil y cómoda. Puede configurar el dispositivo para que, cuando mire hacia la pantalla, la cámara frontal detecte su cara y haga una autofoto (selfie) automáticamente.

- Cuando la cámara frontal detecte su cara, el encuadre cambiará al color blanco. Entonces, si deja de moverse, el encuadre cambiará al color azul y la cámara frontal hará la foto.
- 冃 • Toque primero  $\bullet$  y después [[n] hasta que aparezca [ y] para activar la función de autofotos (selfies) automáticas.

# **Galería**

## **Descripción general**

Puede ver y administrar fotos y vídeos guardados en el dispositivo.

- 1 Toque  $\bigcap$ 
	- Las fotos y vídeos guardados aparecen ordenados por carpeta.
- 2 Toque una carpeta y seleccione un archivo.
	- Vea el archivo seleccionado en el modo Pantalla completa.
	- Deslice a la izquierda o la derecha la pantalla de foto o vídeo mostrada para ver el archivo anterior o siguiente.
	- $\epsilon = \cdot$  Es posible que algunos formatos de archivo no sean compatibles, dependiendo del software instalado.
		- Es posible que algunos archivos no se abran debido a su codificación.
		- Los archivos que superen el límite de tamaño podrían provocar un error.

## **Visualización de fotos**

Vuelva a la pantalla anterior.

favoritos.

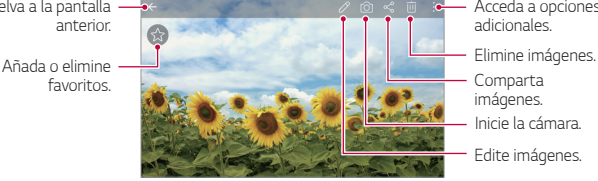

Acceda a opciones adicionales.

Comparta imágenes.

Inicie la cámara.

Edite imágenes.

### **Edición de fotos**

- 1 Cuando esté viendo una foto, toque  $\mathcal{P}$ .
- 2 Use diversos efectos y herramientas para editar la foto.
- $3$  Toque  $\swarrow$  para aplicar los cambios.
- 4 Toque **GUARDAR** para guardar los cambios.
	- Los cambios sobrescribirán el archivo original.
	- Para quardar la foto editada como un archivo diferente, toque : **Guardarla como copia**.

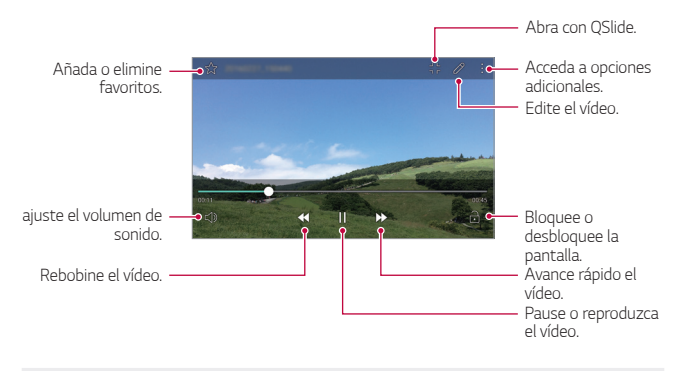

#### **Reproducción de vídeos**

- Para ajustar el volumen del sonido, arrastre el lado derecho de la 冃 pantalla de vídeo hacia arriba o abajo.
	- Para ajustar el brillo de la pantalla, arrastre el lado izquierdo de la pantalla de vídeo hacia arriba o abajo.

### **Eliminación de archivos**

Puede eliminar archivos mediante cualquiera de las siguientes opciones:

- Toque y mantenga pulsado un archivo en la lista de archivos y, después, toque **Borrar**.
- Toque  $\overline{m}$  en la lista de archivos y seleccione los archivos.

#### **Uso compartido de archivos**

Puede compartir archivos mediante cualquiera de las siguientes opciones:

- Cuando esté viendo una foto o un vídeo, toque  $\leqslant^{\circ}$  para compartir el archivo usando el método que prefiera.
- Toque  $\ll^o$  en la lista de archivos para seleccionar archivos y compartirlos usando el método que prefiera.

# **Calculadora**

Puede usar dos tipos de calculadora: normal o científica.

- 1 Toque **Extras Calculadora**.
- 2 Use el teclado para hacer el cálculo.
	- Para usar la calculadora científica. toque  $\cdot$  > Calculadora **científica**.
	- Para ver el historial de cálculos, toque **: > Historial de cálculo**.

# **Tiempo**

Puede ver la información meteorológica de una región concreta.

- 1 Toque **Extras Tiempo**.
- 2 Toque  $+$  y añada la ciudad que desee.
	- En la pantalla de información meteorológica detallada, toque  $\zeta$  / , o bien deslice la pantalla a la izquierda o la derecha para ver la información meteorológica de otras ciudades.

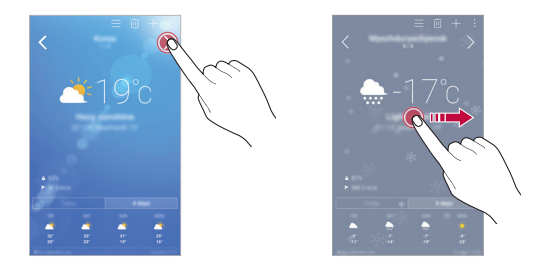

# **Descargas**

 Puede ver, eliminar o compartir los archivos descargados a través de Internet o las aplicaciones del dispositivo.

Toque **Extras Descargas**.

# **Alarmas**

### **Alarma**

Puede fijar una alarma que suene a una hora especificada.

- 1 Toque **Alarmas Alarma**.
- 2 Toque **p** para añadir una alarma nueva.
- 3 Configure los ajustes de la alarma y toque **GUARDAR**.

Aplicaciones útiles 74

- Si selecciona una alarma fijada previamente, puede editarla. 冃
	- $\cdot$  Para eliminar una alarma, toque  $\overline{\mathsf{inj}}$  en la parte superior de la pantalla. De forma alternativa, toque y mantenga pulsada la alarma.

# **Reloj mundial**

Puede ver la hora actual de otras ciudades del mundo.

- 1 Toque **Alarmas Reloj mundial**.
- $2$  Toque  $+$  y añada una ciudad.

# **Temporizador**

 Puede configurar el temporizador para que suene una alarma cuando transcurra un periodo de tiempo especificado.

- 1 Toque **Alarmas Temporizador**.
- 2 Configure el periodo de tiempo y toque **Inicio**.
	- Para dejar en suspenso el temporizador, toque **Detener**. Para reanudar el temporizador, toque **Reanudar**.
	- Para restablecer los ajustes del temporizador, toque **Restablecer**.
- 3 Toque **Detener** para detener la alarma del temporizador.

# **Cronómetro**

Puede usar el cronómetro para medir un intervalo de tiempo.

- 1 Toque **Alarmas Cronómetro**.
- 2 Toque **Inicio** para iniciar el cronómetro.
	- Para medir un intervalo de tiempo, toque **Vuelta**.
- 3 Toque **Detener** para dejar en suspenso el cronómetro.
	- Para reanudar el cronómetro, toque **Reanudar**.
	- Para eliminar todas las mediciones del cronómetro, toque **Restablecer**.

# **Grabadora**

 Puede grabar y guardar su voz o la de otras personas en eventos importantes. También puede reproducir o compartir los archivos de voz grabados.

- 1 Toque **Extras Grabadora**.
- 2 Toque  $\odot$ .
	- $\bullet$  Para pausar la grabación, toque  $\circ$ .
- 3 Toque  $\circ$  para finalizar la grabación.
	- El archivo se guardará automáticamente y aparecerá la pantalla de escucha previa.
- 4 Toque  $\odot$  para reproducir la voz grabada.
	- Para guardar los detalles de ubicación de la grabación, toque 冃 **Ubicación**.
		- Para añadir un evento, toque **Evento** y añada el evento a la fecha que desee.
		- Si toca  $\left(\equiv\right)$ , aparecerán los archivos de voz grabados. Desde esta lista puede reproducir un archivo de voz grabado.

# **Música**

 Puede reproducir y administrar archivos de música guardados en el dispositivo.

- Toque () > Música.
- 2 Seleccione una categoría.
- 3 Seleccione un archivo de música.

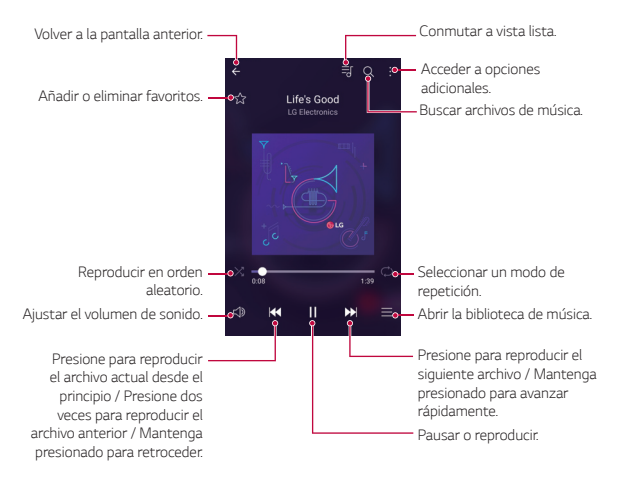

- Es posible que algunos formatos de archivo no sean compatibles, dependiendo del software instalado.
	- Los archivos que superen el límite de tamaño podrían provocar un error.
	- Los archivos de música pueden estar protegidos por leyes o propietarios de copyright internacionales. Es posible que deba obtener un permiso legal antes de copiar un archivo de música. Para descargar o copiar un archivo de música, primero consulte la ley de copyright del país pertinente.

冃

# **E-mail**

### **Descripción general del correo electrónico**

Puede registrar una cuenta de correo electrónico en el dispositivo para así consultar o enviar correos electrónicos desde él.

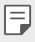

• Si usa datos móviles, es posible que el operador le cobre una tarifa por el uso de datos, dependiendo de su plan de precios. Consulte a su proveedor de servicios para obtener más información.

#### **Registro de cuentas de correo electrónico**

 Cuando use la aplicación de correo electrónico por primera vez, registre su cuenta de correo electrónico.

- 1 Toque  $\bigcap$  > E-mail.
- 2 Seleccione un proveedor de servicio de correo electrónico.
- 3 Introduzca su dirección y contraseña de correo electrónico y toque **SIGUIENTE** para registrar la cuenta.
	- Para registrar manualmente una cuenta de correo electrónico o registrar cuentas que no están en la lista, toque **CONFIGURACIÓN MANUAL**.

#### **Administración de cuentas de correo electrónico**

Para ver o editar los ajustes de su cuenta de correo electrónico, toque

- **Ajustes**.
- Para añadir una cuenta, toque **Añadir cuenta**.
- Para eliminar una cuenta, toque > **Borrar cuenta**.

#### **Apertura de otra cuenta de correo electrónico**

 Si hay registradas varias cuentas de correo electrónico y desea ver  $otra$  cuenta, toque  $\equiv$  y seleccione esa cuenta en la lista de cuentas.

### **Consulta del correo electrónico**

- 1 Toque  $\equiv$  y seleccione un buzón de correo.
- 2 Seleccione un mensaje de correo en la lista de mensajes.
	- Aparecerá el mensaje de correo electrónico.

### **Envío del correo electrónico**

- 1 Toque  $\bullet$ .
- 2 Introduzca la dirección de correo electrónico del destinatario.
- 3 Introduzca un asunto y un mensaje.
	- Para adjuntar archivos, toque ...
	- Para acceder a elementos de menú opcionales, toque :
- 4 Toque  $\geq$  para enviar el correo electrónico.

# **Contactos**

### **Descripción general de los contactos**

 Puede guardar y administrar contactos. Toque **LG Contactos**.

# **Adición de contactos**

#### **Adición de contactos nuevos**

- 1 En la pantalla de la lista de contactos, toque  $+$ .
- 2 Introduzca los detalles del contacto y toque **GUARDAR**.

#### **Importación de contactos**

Puede importar contactos desde otro dispositivo de almacenamiento.

- 1 En la pantalla de la lista de contactos, toque  $\frac{1}{2}$  > Más > **Administrar contactos Importar**.
- 2 Seleccione las ubicaciones de origen y destino del contacto que desee importar y toque **ACEPTAR**.
- 3 Seleccione los contactos y toque **IMPORTAR**.

#### **Adición de contactos a la lista de marcación rápida**

- 1 En la pantalla de la lista de contactos, toque **: > Marcación Rápida**.
- 2 Toque **Añadir contacto** en un número de marcación rápida.
- 3 Seleccione un contacto.

# **Búsqueda de contactos**

Puede buscar contactos mediante cualquiera de las siguientes opciones:

- En la pantalla de la lista de contactos, introduzca un nombre de contacto en el cuadro de búsqueda.
- Desplace la lista de contactos hacia arriba o abajo.
- En el índice de la pantalla de la lista de contactos, toque la letra inicial de un contacto.

# **Lista de contactos**

#### **Edición de contactos**

- 1 En la pantalla de la lista de contactos, seleccione un contacto.
- 2 En la pantalla de la lista de contactos, toque  $\mathscr{P}$  y edite los detalles.
- 3 Toque **GUARDAR** para guardar los cambios.

#### **Eliminación de contactos**

- 1 En la pantalla de la lista de contactos, toque y mantenga pulsado un contacto.
- 2 Toque **Eliminar contacto**.

#### **Adición de favoritos**

Puede registrar como favoritos los contactos usados frecuentemente.

- 1 En la pantalla de la lista de contactos, seleccione un contacto.
- 2 En la pantalla de detalles del contacto, toque  $\frac{1}{2}$ .

#### **Creación de grupos**

- 1 En la pantalla de la lista de contactos, toque **Grupos > : > Nuevo grupo**.
- 2 Introduzca un nombre de grupo nuevo.
- 3 Toque **Añadir miembros**, seleccione los contactos y toque **AÑADIR**.
- 4 Toque **GUARDAR** para guardar el grupo nuevo.

# **Calendario**

# **Descripción general del calendario**

Puede usar el calendario para administrar eventos y tareas.

# **Adición de eventos**

- 1 Toque **Calendario**.
- 2 Seleccione una fecha y toque  $\bigoplus$ .
- 3 Introduzca los detalles del evento y toque **GUARDAR**.
	- Si toca una fecha del calendario y esa fecha ya contiene eventos, aparecerá una ventana emergente con la lista de

eventos. Toque un evento en la ventana emergente para ver los detalles del evento.

### **Sincronización de eventos**

Toque  $\cdot$  > Calendarios para mostrar >  $\cdot$  > Calendarios para **sincronizar** y seleccione un calendario que sincronizar.

• Cuando los eventos se guardan desde el dispositivo hasta la 冃 cuenta de Google, también se sincronizan automáticamente con el calendario de Google. Entonces puede sincronizar otros dispositivos con el calendario de Google para hacer que esos dispositivos tengan los mismos eventos que este dispositivo y administrarlos allí.

#### **Bolsillo de eventos**

Puede usar el bolsillo de eventos para crear eventos.

Toque  $\heartsuit$  para abrir el bolsillo de eventos y arrastre el contenido a una fecha del calendario.

- $\cdot$   $\odot$ : administre imágenes, textos, notas y eventos guardados temporalmente. También puede compartir textos, imágenes y notas de otra aplicación y guardarlos en la caja de eventos. Si toca **BOLSILLO** al crear un evento, ese evento se guardará temporalmente en el bolsillo de eventos.
- $\cdot$   $\circ$ : administre tareas que no tengan fecha de caducidad, como los eventos.

# **Gestor archivos**

 Puede ver y administrar archivos guardados en el dispositivo o en la nube.

- 1 Toque **Extras Gestor archivos**.
- $2$  Toque  $\equiv$  y seleccione la ubicación de almacenamiento que desee.

# **Tareas**

 Puede registrar tareas en el dispositivo para administrar fácilmente sus programaciones.

- 1 Toque **Tareas**.
- 2 Toque **D** para añadir una tarea.
- 3 Introduzca los detalles de la tarea y toque **GUARDAR**.

# **Evernote**

 Puede escribir y recopilar información importante y después compartirla con otros dispositivos compatibles con **Evernote**.

Toque **Aplic. recomendadas Evernote**.

# **Difusión celular**

Puede ver difusiones de texto en tiempo real sobre situaciones de emergencia, como fuertes tormentas, inundaciones o terremotos.

Toque **Difusión celular**.

# **Radio FM**

Puede escuchar la radio FM.

Toque **Extras Radio FM**.

- 冃
- Para usar esta aplicación, primero conecte un auricular al dispositivo. El auricular se convierte en la antena de la radio.
	- Es posible que esta función no sea compatible, dependiendo de la región.

# **LG Backup**

Puede hacer copias de seguridad de los datos guardados en el dispositivo, así como restaurarlos o moverlos.

- 1 Toque **Sistema LG Backup**. De forma alternativa, toque **Ajustes General Copia de seguridad y reinicio LG Backup**.
- 2 Siga las instrucciones que aparecen en pantalla para seleccionar si desea crear una copia de seguridad de los datos en la carpeta predefinida del dispositivo o si desea copiar los datos en otros dispositivos.
	- Si inicializa el dispositivo, es posible que se eliminen archivos de ⚠ copia de seguridad guardados en el almacenamiento interno. Para minimizar la pérdida de datos, copie los archivos de copia de seguridad importantes desde la carpeta LG Backup del almacenamiento interno hasta un ordenador o un almacenamiento externo.
	- La copia de seguridad no incluirá los datos de una cuenta de Google. 冃 Cuando sincronice su cuenta de Google, las aplicaciones de Google, los contactos de Google, el calendario de Google, los datos de la aplicación de notas de Google y las aplicaciones descargadas de Play Store se almacenarán en la aplicación Drive automáticamente.
		- Los archivos de copia de seguridad se guardan con la extensión de archivo \*.lbf en la carpeta LG Backup de la tarjeta de memoria o el almacenamiento interno.
		- Cargue por completo la batería antes de crear una copia de seguridad de los datos o restaurarlos para evitar un apagado involuntario durante el proceso.

# **RemoteCall Service**

 Es posible diagnosticar el dispositivo de forma remota para solucionar algunos problemas. En primer lugar, llame al centro de servicio al cliente de LG del siguiente modo:

- Para usar esta función, primero debe aceptar sus términos de uso. 冃
	- Si usa datos móviles, es posible que el operador le cobre una tarifa por el uso de datos, dependiendo de su plan de precios.
- 1 Toque **Sistema RemoteCall Service**.
- 2 Conecte la llamada a un centro de servicio al cliente de LG.
- 3 Una vez conectada la llamada, siga las instrucciones del representante de servicio para introducir un número de acceso de seis dígitos.
	- El dispositivo se conectará de forma remota y el servicio de asistencia remota dará comienzo.

# **SmartWorld**

 Puede descargar una gran variedad de juegos, contenidos de audio, aplicaciones y fuentes que le ofrece LG Electronics. Personalice el dispositivo para adaptarlo a sus preferencias usando temas de la pantalla de inicio, diseños de teclado y fuentes.

- Si usa datos móviles, es posible que el operador le cobre una tarifa 冃 por el uso de datos, dependiendo de su plan de precios.
	- Es posible que esta función no sea compatible dependiendo del área o el proveedor de servicios.
- 1 Toque () > SmartWorld.
- 2 Introduzca su ID y contraseña e inicie sesión.
- 3 Seleccione y descargue los elementos de contenido que desee.

#### **Descarga de la aplicación SmartWorld**

Si la aplicación **SmartWorld** no está instalada, siga estos pasos para descargarla.

- 1 Toque **Ajustes General Acerca del teléfono Actualizar SW Actualización de aplicaciones**.
- 2 En la lista, seleccione **SmartWorld** y toque **Descarga**.

# **Aplicaciones de Google**

 Puede usar aplicaciones de Google si configura una cuenta de Google. La ventana de registro de cuenta de Google aparecerá automáticamente cuando use una aplicación de Google por primera vez. Si no tiene una cuenta de Google, créela desde el dispositivo. Para obtener detalles sobre cómo usar una aplicación, consulte la ayuda en la propia aplicación.

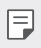

• Es posible que algunas aplicaciones no funcionen dependiendo del área o el proveedor de servicios.

#### **Chrome**

 Inicie sesión en Chrome e importe pestañas abiertas, marcadores y datos de la barra de dirección desde un ordenador hasta el dispositivo.

#### **Documentos**

 Cree documentos o edite documentos creados en línea o desde otro dispositivo. Comparta y edite documentos con otras personas.

#### **Drive**

 Cargue, guarde, abra, comparta y organice archivos desde el dispositivo. Puede acceder a los archivos disponibles para las aplicaciones desde cualquier lugar, incluidos entornos con conexión o sin ella.

### **Gmail**

 Registre su cuenta de correo electrónico de Google en el dispositivo para consultar o enviar correos electrónicos.

#### **Google**

Use la función de búsqueda que proporciona Google para buscar sitios web y archivos almacenados en el dispositivo introduciendo palabras clave o usando directamente la voz.

#### **Hangouts**

 Envíe y reciba mensajes instantáneos. Realice una videollamada a una persona o un grupo de personas.

#### **Maps**

 Encuentre su ubicación o la ubicación de un lugar en el mapa terrestre. Vea información geográfica.

#### **Play Películas**

 Use su cuenta de Google para alquilar o comprar películas. Compre contenidos y reprodúzcalos en cualquier lugar.

#### **Fotos**

Vea o comparta fotos o álbumes de fotos guardados en el dispositivo.

### **Play Música**

 Compre archivos de música en la tienda **Play Store**. Reproduzca archivos de música guardados en el dispositivo.

#### **Hojas de cálculo**

 Cree hojas de cálculo o edite hojas de cálculo creadas en línea o desde otro dispositivo. Comparta y edite hojas de cálculo con otras personas.

#### **Presentaciones**

 Cree presentaciones o edite presentaciones creadas en línea o desde otro dispositivo. Comparta y edite presentaciones con otras personas.

#### **Búsqueda por voz**

 Busque información almacenada en Google diciendo una palabra clave, en vez de escribiéndola.

### **YouTube**

 Busque y reproduzca vídeos. Cargue vídeos en YouTube para compartirlos con personas de todas partes del mundo.

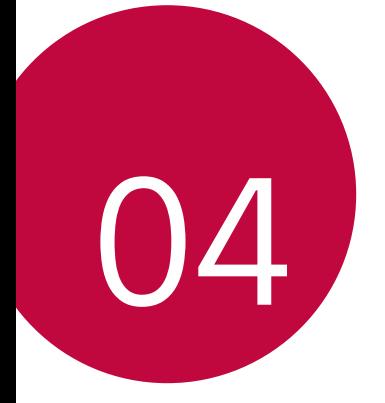

# **Ajustes del teléfono**

# **Ajustes**

 Puede personalizar los ajustes del dispositivo conforme a sus preferencias.

Toque () > Ajustes.

- 
- $\boxed{=}$  Toque  $Q$  e introduzca una palabra clave en el cuadro de búsqueda para acceder a un elemento de ajuste.
	- Toque para cambiar el modo de vista. En esta guía del usuario se supone que está usando la **Vista del Tabulador**.

# **Redes**

# **Wi-Fi**

Puede conectarse a dispositivos cercanos a través de una red Wi-Fi.

#### **Conexión a una red Wi-Fi**

- 1 En la pantalla de ajustes, toque **Redes Wi-Fi**.
- 2 Arrastre el control para activarlo.
	- Las redes Wi-Fi disponibles aparecerán automáticamente.
- 3 Seleccione una red.
	- Es posible que deba introducir la contraseña Wi-Fi de la red.
	- El dispositivo omite este proceso en el caso de redes Wi-Fi a las que ha accedido previamente. Si no desea conectarse automáticamente a una determinada red Wi-Fi, toque y mantenga pulsada la red y, después, toque **Borrar red**.

#### **Ajustes de redes Wi-Fi**

En la pantalla de ajustes, toque **Redes Wi-Fi**.

- **Cambiar a datos móviles**: si la función de conexión de datos móviles está activada pero el dispositivo no puede conectarse a Internet a través de una conexión Wi-Fi, entonces el dispositivo se conecta automáticamente a Internet a través de la conexión de datos móviles.
- : personalice los ajustes de redes Wi-Fi.

### **Wi-Fi Direct**

 Puede conectar el dispositivo a otros dispositivos compatibles con Wi-Fi Direct para compartir datos directamente con ellos. No es necesario un punto de acceso. Puede conectarse a más de dos dispositivos a través de Wi-Fi Direct.

- 1 En la pantalla de ajustes, toque **Redes** > Wi-Fi >  $\frac{1}{2}$  > Wi-Fi **avanzado Wi-Fi Direct**.
	- Los dispositivos cercanos compatibles con Wi-Fi Direct aparecerán automáticamente.
- 2 Seleccione un dispositivo.
	- La conexión se produce cuando el dispositivo acepta la solicitud de conexión.
	- Es posible que la batería se agote más rápido cuando se usa Wi-Fi 冃 Direct.

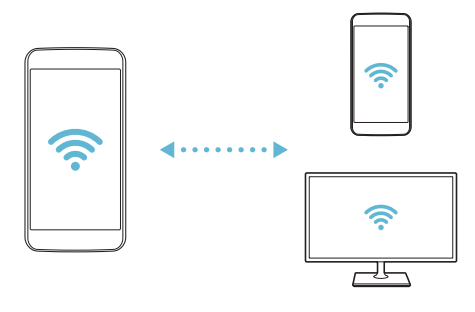

#### **Bluetooth**

 Puede conectar el dispositivo a dispositivos cercanos compatibles con Bluetooth para intercambiar datos con ellos. Conecte el dispositivo a un auricular y un teclado Bluetooth. Esto hace que resulte más fácil controlar el dispositivo.

#### **Vinculación con otro dispositivo**

- 1 En la pantalla de ajustes, toque **Redes Bluetooth**.
- 2 Arrastre el control para activarlo.
	- Los dispositivos disponibles aparecerán automáticamente.
	- Para actualizar la lista de dispositivos, toque **BUSCAR**.

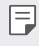

• En la lista solo aparecen los dispositivos que tengan activada la opción de búsqueda.

- 3 Seleccione un dispositivo en la lista.
- 4 Siga las instrucciones que aparecen en pantalla para llevar a cabo la autenticación.

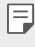

• En el caso de dispositivos a los que se ha accedido previamente, el sistema omite este paso.

#### **Envío de datos a través de Bluetooth**

- 1 Seleccione un archivo.
	- Puede enviar archivos multimedia o contactos.
- 2 Toque  $\ll$  > Bluetooth.
- 3 Seleccione un dispositivo de destino para el archivo.
	- El archivo se enviará en cuanto lo acepte el dispositivo de destino.

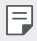

• Los procesos de uso compartido de archivo pueden diferir, dependiendo del archivo.

### **Datos móviles**

Puede activar o desactivar los datos móviles. También puede administrar el uso de datos móviles.

#### **Activación de los datos móviles**

- 1 En la pantalla de ajustes, toque **Redes Datos móviles**.
- 2 Arrastre el control para activarlo.

#### **Personalización de los ajustes de datos móviles**

- 1 En la pantalla de ajustes, toque **Redes Datos móviles**.
- 2 Personalice los siguientes ajustes:
	- **Datos móviles**: configure esta función para usar conexiones de datos en redes móviles.
	- **Limitación de uso de datos**: establezca un límite para el uso de datos móviles a fin de bloquear los datos móviles si se alcanza ese límite.
	- : personalice los ajustes de datos móviles.

### **Ajustes de llamadas**

Puede personalizar los ajustes de llamadas, como las opciones de llamada de voz y llamada internacional.

- 
- Es posible que algunas funciones no sean compatibles dependiendo del área o el proveedor de servicios.
- 1 En la pantalla de ajustes, toque **Redes Ajustes de llamadas**.
- 2 Personalice los ajustes.

### **NFC**

Puede usar el dispositivo como un billete de transporte o una tarjeta de crédito. También puede compartir datos con otros dispositivos.

- 1 En la pantalla de ajustes, toque **Redes Compartir y conectar NFC**.
- 2 Arrastre el control para activarlo.
	- Toque el dispositivo con el otro dispositivo compatible con NFC para permitir el uso compartido de datos.
	- Es posible que la antena NFC esté situada en una ubicación 冃 diferente dependiendo del tipo de dispositivo.

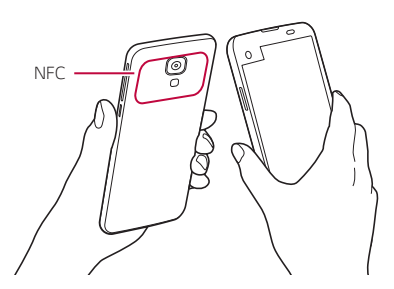

### **Android Beam**

Puede compartir archivos tocando la parte trasera del dispositivo con otro dispositivo. También puede compartir archivos (como canciones, vídeos o contactos), abrir una página web o iniciar una aplicación desde el otro dispositivo.

- 1 En la pantalla de ajustes, toque **Redes Compartir y conectar Android Beam**.
- 2 Toque la parte trasera del dispositivo con el otro dispositivo.
	- Es posible que la antena NFC esté situada en una ubicación 冃 diferente dependiendo del tipo de dispositivo.

#### **Compartir Archivos**

 Puede enviar y recibir archivos entre el dispositivo y otros dispositivos o tabletas LG.

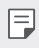

- Consulte Envío o recepción de archivos para obtener más detalles al respecto.
- 1 En la pantalla de ajustes, toque **Redes Compartir y conectar Compartir Archivos**.
- 2 Personalice los siguientes ajustes:
	- **My LG Mobile**: cambie el nombre del dispositivo.
	- **Guardar en**: establezca la carpeta de destino donde guardar los archivos enviados desde otros dispositivos.
	- **Compartir Archivos**: permita la recepción de archivos enviados desde otros dispositivos.
	- **SmartShare Beam**: comparta archivos con otros dispositivos a través de SmartShare Beam.

### **Servidor multimedia**

 Puede compartir contenido multimedia del dispositivo con dispositivos cercanos compatibles con DLNA.

- 1 En la pantalla de ajustes, toque **Redes Compartir y conectar Servidor multimedia**.
- 2 Personalice los siguientes ajustes:
	- **Compartir contenido**: comparta contenido del dispositivo con dispositivos cercanos.
	- **My LG Mobile**: establezca el nombre del dispositivo.
	- **Mi contenido compartido**: seleccione el tipo de contenido multimedia que desee compartir con otros dispositivos.
	- **Dispositivos permitidos**: vea una lista de dispositivos autorizados a acceder al contenido multimedia del dispositivo.
	- **Dispositivos no permitidos**: vea una lista de dispositivos no autorizados a acceder al contenido multimedia del dispositivo.

#### **Compartir Pantalla**

Puede reproducir la pantalla y el sonido del dispositivo en un dispositivo diferente, como un televisor, que sea compatible con la función Miracast.

- 1 En la pantalla de ajustes, toque **Redes Compartir y conectar Compartir Pantalla**.
- 2 Arrastre el control para activarlo.
- 3 Seleccione un dispositivo en la lista de dispositivos cercanos.
	- Si el dispositivo que desea usar no aparece en la lista, toque **BUSCAR** para actualizarla.
	- Una vez conectado al dispositivo de destino, este mostrará la pantalla del teléfono.
	- La función Miracast se desactiva automáticamente si no hay ningún 冃 dispositivo compatible cerca del dispositivo.

# **LG AirDrive**

 Puede usar su cuenta de LG para administrar los archivos guardados en el dispositivo desde un ordenador.

- 1 En la pantalla de ajustes, toque **Redes Compartir y conectar LG AirDrive**.
- 2 Use una única cuenta de LG para iniciar sesión tanto en LG Bridge desde el ordenador como en **LG AirDrive** desde el dispositivo.
	- Puede descargar el software LG Bridge desde www.lg.com.
- 3 Administre los archivos del dispositivo desde el ordenador.

# **Impresión**

Puede imprimir el contenido de determinadas pantallas (como páginas web mostradas en Chrome) en una impresora conectada a la misma red Wi-Fi que el dispositivo Android.

- 1 Seleccione el contenido, como imágenes o documentos.
- 2 Presione  **> Más > Imprimir > ▼ > Todas las impresoras...** y, a continuación, seleccione una impresora.

# **Módem USB**

Puede conectar el dispositivo a otro dispositivo a través de USB y compartir con él los datos móviles.

- 1 Conecte el dispositivo al otro dispositivo a través del cable USB.
- 2 En la pantalla de ajustes, toque **Redes Anclaje a red Módem USB** y arrastre el control  $\cap$  para activarlo.
	- Esta opción usa datos móviles y es posible que el operador le cobre 冃 una tarifa por el uso de datos, dependiendo de su plan de precios. Consulte a su proveedor de servicios para obtener más información.
		- Cuando realice la conexión a un ordenador, descargue el controlador USB desde www.lg.com e instálelo en el ordenador.
		- No puede enviar ni recibir archivos entre el dispositivo y el ordenador mientras la función de anclaje de USB esté activada. Desactive la función de anclaje de USB para enviar o recibir archivos.
		- Los sistemas operativos compatibles con la función de anclaje son Windows XP o superior y Linux.

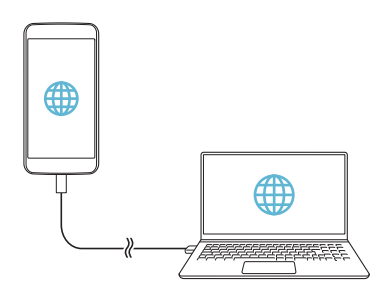

### **Punto de acceso Wi-Fi**

Puede configurar el dispositivo como un enrutador inalámbrico para que otros dispositivos puedan conectarse a Internet usando los datos móviles del dispositivo.

- 1 En la pantalla de ajustes, toque **Redes Anclaje a red Punto de acceso Wi-Fi** y arrastre el control para activarlo.
- 2 Toque **Configurar punto de acceso Wi-Fi** e introduzca el ID de la red Wi-Fi (SSID) y la contraseña.
- 3 Active la función Wi-Fi en el otro dispositivo y seleccione el nombre de la red del dispositivo en la lista de redes Wi-Fi.
- 4 Introduzca la contraseña de la red.
	- Esta opción usa datos móviles y es posible que el operador le cobre 冃 una tarifa por el uso de datos, dependiendo de su plan de precios. Consulte a su proveedor de servicios para obtener más información.
		- Hay disponible más información en este sitio web: http://www.android.com/tether#wifi

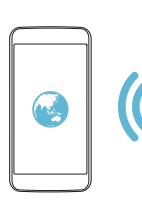

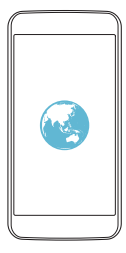

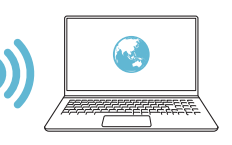

### **Conexión a Internet mediante Bluetooth**

Los dispositivos conectados por Bluetooth pueden conectarse a Internet usando los datos móviles del dispositivo.

- 1 En la pantalla de ajustes, toque **Redes Anclaje a red Conexión a Internet mediante Bluetooth** y arrastre el control **para** activarlo.
- 2 Active la función Bluetooth en ambos dispositivos y vincúlelos.
	- Esta opción usa datos móviles y es posible que el operador le cobre 冃 una tarifa por el uso de datos, dependiendo de su plan de precios. Consulte a su proveedor de servicios para obtener más información.
		- Hay disponible más información en este sitio web: http://www.android.com/tether#Bluetooth\_tethering

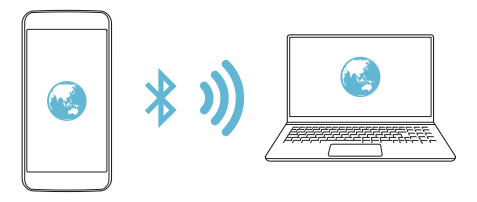

#### **Ayuda**

Puede ver la ayuda acerca del uso de la función de anclaje y los puntos de acceso móviles.

En la pantalla de ajustes, toque **Redes Anclaje a red Ayuda**.

### **Modo avión**

 Puede desactivar las funciones de llamada y datos móviles. Cuando este modo está activo, las funciones no relacionadas con los datos móviles (como juegos o reproducción de música) siguen estando disponibles.

1 En la pantalla de ajustes, toque **Redes Más Modo avión**.

Ajustes del teléfono 100

2 Toque **ACTIVAR** en la pantalla de confirmación.

# **Redes móviles**

Puede personalizar los ajustes de datos móviles.

- 1 En la pantalla de ajustes, toque **Redes Más Redes móviles**.
- 2 Personalice los siguientes ajustes:
	- **Datos móviles**: active o desactive los datos móviles.
	- **Itinerancia de datos**: navegue por Internet y use el correo electrónico, los mensajes multimedia y otros servicios de datos cuando esté en el extranjero.
	- **Modo de red**: seleccione un tipo de red.
	- **APN**: vea o cambie el punto de acceso para usar los servicios de datos móviles. Para cambiar el punto de acceso, seleccione una opción en la lista de puntos de acceso.
	- **Operadores de red**: busque operadores de red y conéctese automáticamente a una red.

### **VPN**

Puede conectarse a una red privada virtual (VPN) segura, como una intranet. También puede administrar las redes privadas virtuales conectadas.

#### **Adición de una VPN**

- 1 En la pantalla de ajustes, toque **Redes Más VPN**.
	- Tenga presente que, si el bloqueo de pantalla está desbloqueado,  $\bigwedge$ toda la información de VPN guardada en el dispositivo será eliminada.
- 2 Toque **Añadir red VPN**.
- Esta función solo está disponible cuando el bloqueo de pantalla 冃 está activado. Si el bloqueo de pantalla está desactivado, aparecerá una pantalla de notificación. Toque **AJUSTES** en la pantalla de notificación para activar el bloqueo de pantalla. Consulte Configuración de los ajustes de bloqueo de pantalla para obtener más detalles al respecto.
- 3 Introduzca los detalles de la VPN y toque **GUARDAR**.

#### **Configuración de ajustes de VPN**

- 1 Toque una VPN en la lista **VPNS**.
- 2 Introduzca los detalles de la cuenta de usuario de la VPN y toque **CONECTAR**.
	- Para guardar los detalles de la cuenta, marque la casilla de verificación **Guardar información de cuenta**.

# **Sonido y Notificación**

Puede personalizar los ajustes de sonido, vibración y notificación.

 En la pantalla de ajustes, toque **Sonido y Notificación** y personalice los siguientes ajustes:

- **Perfil de sonido**: Cambie el modo de sonido entre sonido y vibración.
- **Volumen**: ajuste el volumen de sonido para diversos elementos.
- **Tono**: seleccione un tono de timbre para las llamadas entrantes. Añada o elimine tonos de timbre.
- **Tono de llamada de contacto**: cree un tono de timbre para una llamada entrante de un contacto determinado. Consulte Tono de llamada de contacto para obtener más detalles al respecto.
- **Sonido con vibración**: configure el dispositivo para que vibre y reproduzca un tono de timbre simultáneamente.
- **Tipo de vibración**: puede seleccionar un tipo de vibración o crear su propio patrón de vibración.
- **No molestar**: configure la hora, el tipo de notificación y el tipo de aplicación para recibir mensajes de notificación. Reciba mensajes de notificación solo en determinados días de la semana. Consulte No molestar para obtener más detalles al respecto.
- **Bloqueo de pantalla**: muestre u oculte un mensaje de notificación en la pantalla de bloqueo. También puede ocultar la información privada.
- **Aplicaciones**: seleccione las aplicaciones que pueden mostrar mensajes de notificación en la pantalla, y configure las prioridades de esas aplicaciones con respecto a los mensajes de notificación.
- **Más Notificaciones**: seleccione un tono de timbre de notificación. Configure un archivo de música guardado en el dispositivo como tono de timbre de notificación.
- **Más Efectos de sonido**: seleccione un efecto de sonido que reproducir cuando toque el teclado de marcación, seleccione una opción o bloquee o desbloquee la pantalla.
- **Más Notificaciones de mensajes/llamadas de voz**: configure el dispositivo para que lea en voz alta la información de la persona que llama o el contenido de mensajes.

# **Pantalla**

Puede personalizar ajustes detallados para cada tipo de pantalla.

 En la pantalla de ajustes, toque **Pantalla** y personalice los siguientes ajustes:

- **Pantalla Auxiliar:** permite personalizar los ajustes para la pantalla auxiliar. Consulte Pantalla Auxiliar para obtener más información.
- **Pantalla de inicio**: personalice los ajustes de la pantalla de inicio. Consulte Ajustes de la pantalla de inicio para obtener más detalles al respecto.
- **Bloqueo de pantalla**: personalice los ajustes de la pantalla de bloqueo. Consulte Ajustes de la pantalla de bloqueo para obtener más detalles al respecto.
- **Botones táctiles de Inicio**: reorganice los botones táctiles de inicio o cambie sus colores de fondo. Oculte los botones táctiles de inicio en la pantalla.
- **Tipo de fuente**: cambie el aspecto de fuente.
- **Tamaño de fuente**: cambie el tamaño de fuente.
- **Texto en negrita**: aplique el formato de negrita al texto que aparece en pantalla.
- **Brillo**: use la barra deslizante para cambiar el nivel de brillo de la pantalla del dispositivo.
- **Auto**: configure el dispositivo para que el brillo de la pantalla se ajuste automáticamente según la intensidad de la luz del entorno.
- **Pantalla giratoria**: gire automáticamente la pantalla según la orientación del dispositivo.
- **Tiempo espera pantalla**: apague automáticamente la pantalla cuando el dispositivo está inactivo durante un periodo de tiempo especificado.
- **Más Protector de pantalla**: muestre un protector de pantalla cuando el dispositivo está conectado al soporte o el cargador. Seleccione el tipo de protector de pantalla que mostrar.
- **Más Calibración del sensor de movimiento**: corrija el ángulo y la velocidad del sensor de movimiento para mejorar la precisión de la inclinación y la velocidad del sensor.
- Cuando esté corrigiendo el sensor de movimiento, asegúrese de 冃 colocar el dispositivo sobre una superficie plana. De lo contrario, es posible que se produzcan errores en las funciones del sensor de movimiento, como el giro de pantalla automático.

# **General**

### **Idioma y teclado**

Puede personalizar los ajustes de idioma y teclado del dispositivo.

- 1 En la pantalla de ajustes, toque **General Idioma y teclado**.
- 2 Personalice los siguientes ajustes:
	- **Idioma**: seleccione un idioma que aplicar al dispositivo.
	- **Teclado actual**: vea el tipo de teclado que está en uso actualmente. Seleccione el teclado que desee usar al introducir texto.
	- **Teclado LG**: personalice los ajustes del teclado LG.
	- **Dictado por voz de Google**: configure las opciones del dictado de texto de Google.
	- **Salida de Texto a voz**: configure los ajustes de la salida de texto a voz.
	- **Velocidad del puntero**: ajuste la velocidad del puntero de un ratón o un panel táctil.
	- **Invierta los botones**: invierta los botones del ratón para que sea el botón derecho el que ejecute las acciones principales de manipulación directa.

# **Ubicación**

 Puede personalizar de qué forma determinadas aplicaciones usan la información de su ubicación.

- 1 En la pantalla de ajustes, toque **General Ubicación**.
- 2 Personalice los siguientes ajustes:
	- **Modo**: seleccione un método para proporcionar la información de su ubicación.
	- **SOLICITUD DE UBICACIÓN RECIENTE**: vea las aplicaciones que solicitaron recientemente la información de su ubicación.
- **Cámara**: guarde la información de su ubicación al hacer fotos o grabar vídeos.
- **Historial de ubicaciones de Google**: configure los ajustes del historial de ubicaciones de Google.

#### **Cuentas y sincronización**

Puede añadir o administrar cuentas, incluida su cuenta de Google. También puede sincronizar automáticamente determinadas aplicaciones o datos de usuario.

- 1 En la pantalla de ajustes, toque **General Cuentas y sincronización**.
- 2 Personalice los siguientes ajustes:
	- **Sincronización automática**: sincronice automáticamente todas las cuentas registradas.
	- **CUENTAS**: vea una lista de cuentas registradas. Para ver o modificar los detalles de una cuenta, tóquela.
	- **AÑADIR CUENTA**: añada cuentas.

# **Accesibilidad**

 Puede administrar los complementos de accesibilidad instalados en el dispositivo.

- 1 En la pantalla de ajustes, toque **General Accesibilidad**.
- 2 Personalice los siguientes ajustes:
	- **Visión TalkBack**: configure el dispositivo para que notifique el estado o las acciones de la pantalla a través de mensajes de voz.
	- **Visión Notificaciones de mensajes/llamadas de voz**: configure el dispositivo para que lea en voz alta la información de la persona que llama o el contenido de mensajes.
	- **Visión Tamaño de fuente**: cambie el tamaño de fuente.
	- **Visión Texto en negrita**: aplique el formato de negrita al texto que aparece en pantalla.
- **Visión Zoom táctil**: acerque o aleje el zoom tocando la pantalla tres veces seguidas.
- **Visión Inversión de color**: aumente el contraste de color de la pantalla para personas con escasa visión.
- **Visión Ajuste de color de pantalla**: ajuste el color de la pantalla.
- **Visión Escala de grises**: muestre la pantalla en el modo Escala de grises.
- **Visión Finalice las llamadas con la tecla de encendido**: finalice una llamada pulsando la tecla de encendido/bloqueo.
- **Audición Subtítulo**: active el servicio de subtítulos al reproducir vídeos para personas con problemas de audición.
- **Audición Alertas Flash**: configure el dispositivo para que le notifique las llamadas entrantes y las notificaciones a través de una luz intermitente.
- **Audición Apagar todos los sonidos**: silencie todos los sonidos y baje el volumen del receptor.
- **Audición Tipo Audio**: seleccione el tipo de audio.
- **Audición Balance de sonido**: ajuste el balance de salida de audio. Use la barra deslizante para cambiar el balance.
- **Motor y cognición Touch assistant**: active el panel táctil para que resulte más fácil usar los botones y gestos.
- **Motor y cognición Mantenga presionado el retardo**: ajuste el tiempo de entrada táctil.
- **Motor y cognición Toque y mantenga para las llamadas**: conteste o rechace llamadas tocando y manteniendo pulsado el botón de llamada en vez de arrastrándolo.
- **Motor y cognición Tiempo espera pantalla**: apague automáticamente la pantalla cuando el dispositivo se deja inactivo durante un periodo de tiempo especificado.
- **Motor y cognición Áreas de control táctil**: limite la zona táctil para que la entrada táctil solo pueda controlar una porción de la pantalla.

Ajustes del teléfono 107
- **Acceso directo a funciones de accesibilidad**: acceda con rapidez a las funciones usadas frecuentemente tocando  $\bigcap$  tres veces seguidas.
- **Pantalla giratoria**: cambie automáticamente la orientación de la pantalla según la orientación física del dispositivo.
- **Accesibilidad mediante interruptor**: cree combinaciones de teclas para controlar el dispositivo.

## **Tecla de acceso directo**

Puede usar las teclas de volumen para iniciar aplicaciones directamente cuando la pantalla esté apagada o bloqueada.

- 1 En la pantalla de ajustes, toque **General Tecla de acceso directo**.
- 2 Arrastre el control para activarlo.
	- Pulse la tecla de bajar el volumen (-) dos veces para iniciar la aplicación **Cámara** cuando la pantalla esté bloqueada o apagada. Pulse la tecla de subir el volumen (+) dos veces para iniciar la aplicación **Captura+**.

### **Servicios Google**

Puede usar los ajustes de Google para gestionar sus aplicaciones de Google y los ajustes de su cuenta.

En la pantalla de ajustes, toque **General Servicios Google**.

## **Seguridad**

- 1 En la pantalla de ajustes, toque **General Seguridad**.
- 2 Personalice los siguientes ajustes:
	- **Bloqueo de contenido**: configure el método para bloquear archivos en las aplicaciones **Galería** o **QuickMemo+**.
	- **Encriptar teléfono**: configure la contraseña del dispositivo para proteger la privacidad. Cree un PIN o una contraseña que habrá que introducir cada vez que se encienda el dispositivo. Consulte Proceso de cifrado del dispositivo para obtener más detalles al respecto.
	- **Encriptar almacenamiento de tarjeta SD**: cifre la tarjeta de memoria para impedir que se use en otro dispositivo. Consulte Cifrado de la tarjeta de memoria para obtener más detalles al respecto.
	- **Bloqueo de tarjeta SIM**: bloquee o desbloquee la tarjeta USIM, o cambie la contraseña (PIN).
	- **Escritura de contraseña visible**: muestre las contraseñas cuando las esté escribiendo.
	- **Administradores de dispositivos**: conceda privilegios para que aplicaciones concretas controlen o usen el dispositivo.
	- **Orígenes desconocidos**: permita la instalación de aplicaciones desde otras tiendas que no sean la tienda Play Store.
	- **Verificar aplicaciones**: bloquee la instalación de aplicaciones dañinas. Muestre un mensaje de advertencia cuando se instale una aplicación dañina.
	- **Tipo de almacenamiento**: vea el tipo de almacenamiento donde se guardará el certificado de seguridad.
	- **Administración de certificados**: administre el certificado de seguridad guardado en el dispositivo.
	- **Trust agents**: vea y use los agentes de seguridad instalados en el dispositivo.
- **Anclaje de pantalla**: fije la pantalla de la aplicación para que solo se pueda usar la aplicación activa actualmente.
- **Acceso de uso para las aplicaciones**: vea detalles sobre el uso de las aplicaciones en el dispositivo.

### **Fecha y hora**

Puede personalizar los ajustes de fecha y hora del dispositivo.

- 1 En la pantalla de ajustes, toque **General Fecha y hora**.
- 2 Personalice los ajustes.

## **Almacenamiento y USB**

 Puede ver y administrar el almacenamiento interno del dispositivo o el espacio de almacenamiento de la tarjeta de memoria.

- 1 En la pantalla de ajustes, toque **General Almacenamiento y USB**.
- 2 Personalice los siguientes ajustes:
	- **ALMACENAMIENTO DEL DISPOSITIVO**: vea el espacio de almacenamiento total y el espacio libre del almacenamiento interno del dispositivo. Vea una lista de aplicaciones en uso y la capacidad de almacenamiento de cada aplicación.
	- **ALMACENAMIENTO EXTERNO**: vea el espacio de almacenamiento total y el espacio libre de la tarjeta de memoria. Esta opción solo aparece cuando hay insertada una tarjeta de memoria. Para desmontar la tarjeta de memoria, toque  $\triangle$ .

## **Ahorro de batería y energía**

 Puede ver la información actual de la batería o activar el modo Ahorro de energía.

- 1 En la pantalla de ajustes, toque **General Ahorro de batería y energía**.
- 2 Personalice los siguientes ajustes:

Ajustes del teléfono 110

- **Uso de la Batería**: vea los detalles de uso de la batería. Para ver más detalles, seleccione un elemento concreto.
- **Mostrar de batería en la barra de estado**: muestre el nivel de batería restante en forma de porcentaje en la barra de estado.
- **Ahorro de Energía**: reduzca el consumo de batería disminuyendo el valor de algunos ajustes del dispositivo, como el brillo de la pantalla, la velocidad del SO o la intensidad de la vibración. El icono aparece en la barra de estado cuando el modo Ahorro de energía está activado.

## **Memoria**

 Puede ver la cantidad media de memoria usada durante un determinado periodo de tiempo, así como la memoria ocupada por una aplicación.

- 1 En la pantalla de ajustes, toque **General Memoria**.
- 2 Toque para especificar un intervalo de tiempo del que recuperar los datos.

## **Aplicaciones**

 Puede ver una lista de aplicaciones instaladas. Cierre o elimine aplicaciones, si fuera necesario.

- 1 En la pantalla de ajustes, toque **General Aplicaciones**.
- 2 Seleccione una aplicación y realice las acciones que desee.

#### **Tocar y pagar**

Puede realizar pagos con el dispositivo en vez de usar una tarjeta de crédito.

En la pantalla de ajustes, toque **General Tocar y pagar**.

## **Copia de seguridad y reinicio**

 Puede crear copias de seguridad de los datos guardados en el dispositivo y enviarlas a otro dispositivo o cuenta. Restablezca el dispositivo, si fuera necesario.

- 1 En la pantalla de ajustes, toque **General Copia de seguridad y reinicio**.
- 2 Personalice los siguientes ajustes:
	- **LG Backup**: cree y restaure copias de seguridad de todos los datos guardados en el dispositivo. Consulte LG Backup para obtener más detalles al respecto.
	- **Copia de seguridad de datos**: cree copias de seguridad de datos de aplicaciones, contraseñas de Wi-Fi y otros ajustes en el servidor de Google.
	- **Cuenta copia seguridad**: vea la cuenta de copia de seguridad que está en uso actualmente.
	- **Restauración automática**: restaure automáticamente los ajustes y datos de copia de seguridad cuando reinstale una aplicación.
	- **Configuración de red restablecida**: restablezca los ajustes de Wi-Fi, Bluetooth y otras funciones de red.
	- **Restaurar datos de fábrica**: restablezca todos los ajustes del dispositivo y elimine todos los datos.
	- Al restablecer el dispositivo se eliminan todos los datos que 冃 contiene. Vuelva a introducir el nombre del dispositivo, la cuenta de Google y demás información inicial.

## **Acerca del teléfono**

 Puede ver información general sobre el dispositivo, como el nombre, el estado, la versión de software y la información legal.

 En la pantalla de ajustes, toque **General Acerca del teléfono** y vea la información sobre el dispositivo.

## **Regulador y Seguridad**

Puede ver las marcas regulatorias y la información relacionada en el dispositivo.

En la pantalla de ajustes, toque **General Regulador y Seguridad**.

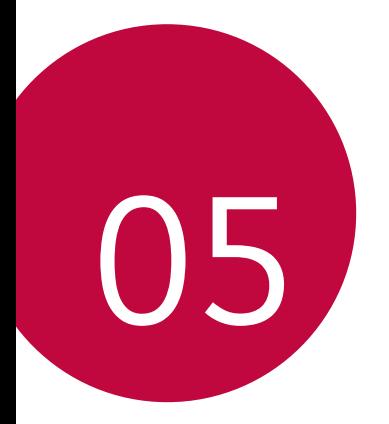

# **Apéndice**

## **Ajustes de idioma de LG**

Seleccione un idioma que usar en el dispositivo.

• Toque **Ajustes General Idioma y teclado Idioma** y seleccione un idioma.

## **LG Bridge**

## **Descripción general de LG Bridge**

LG Bridge es una aplicación que le ayuda a gestionar cómodamente desde un ordenador las fotos, canciones, vídeos y documentos guardados en su smartphone LG. Puede crear en el ordenador copias de seguridad de los contactos, las fotos y otros contenidos, o actualizar el software del dispositivo.

- 冃
- Consulte la ayuda de LG Bridge para obtener más detalles al respecto.
- Es posible que las funciones compatibles varíen dependiendo del dispositivo.
- El controlador USB de LG es un programa necesario para conectar el smartphone LG al ordenador, y se instala durante la instalación de LG Bridge.

## **Funciones de LG Bridge**

- Gestione los archivos guardados en el dispositivo desde un ordenador a través de una conexión Wi-Fi o una conexión de datos móviles.
- Cree copias de seguridad de datos desde el dispositivo hasta un ordenador, o restaure datos desde un ordenador hasta el dispositivo a través de una conexión por cable USB.
- Actualice el software del dispositivo desde un ordenador a través de una conexión por cable USB.

### **Instalación de LG Bridge en un ordenador**

- 1 Vaya a www.lg.com desde el ordenador.
- 2 En la barra de búsqueda, introduzca el nombre de su dispositivo.
- 3 Haga clic en **Download Centre LG Bridge** y descargue el archivo de instalación.
	- Haga clic en **Detalles** para ver los requisitos mínimos para instalar LG Bridge.

## **Actualización del software del teléfono**

## **Actualización del software de los teléfonos móviles LG desde Internet**

 Para obtener más información sobre el uso de esta función, visite http://www.lg.com/common/index.jsp y seleccione su país e idioma.

 Esta función le permite actualizar con comodidad el firmware del teléfono a una versión más reciente desde Internet sin necesidad de visitar un centro de servicio. Esta función solo estará disponible cuando LG disponga de una versión más reciente del firmware para el dispositivo.

 Como la actualización del firmware de los teléfonos móviles requiere toda la atención del usuario durante el proceso de actualización, asegúrese de consultar todas las instrucciones y notas que aparecen en cada paso antes de continuar. Tenga en cuenta que el teléfono móvil puede sufrir graves daños si se quita el cable USB durante la actualización.

#### • LG se reserva el derecho a realizar actualizaciones del firmware 冃 disponibles únicamente para modelos seleccionados a su entera discreción y no garantiza la disponibilidad de versiones más recientes del firmware para todos los modelos de teléfonos.

## **Actualización del software de los teléfonos móviles LG por aire (OTA, Over-The-Air)**

 Esta función le permite actualizar con comodidad el software del teléfono a una versión más reciente a través de OTA, sin conectarse con un cable USB. Esta función solo estará disponible cuando LG disponga de una versión más reciente del firmware para el dispositivo. Primero compruebe la versión del software del teléfono móvil:

#### **Ajustes General Acerca del teléfono Actualizar SW Actualización de SW Compruebe si existe nuevo SW**.

- Sus datos personales guardados en el almacenamiento interno 冃 del teléfono —incluida la información sobre su cuenta de Google y cualquier otra cuenta, sus datos y ajustes del sistema o las aplicaciones, cualquier aplicación descargada y su licencia de DRM podrían perderse durante el proceso de actualización del software del teléfono. Por consiguiente, LG le recomienda que haga una copia de seguridad de sus datos personales antes de actualizar el software del teléfono. LG no asume ninguna responsabilidad por cualquier pérdida de datos personales.
	- Esta función depende del área o el proveedor de servicios.

## **Preguntas más frecuentes**

 En este capítulo se describen algunos de los problemas que podría experimentar durante el uso del teléfono. Algunos problemas requieren que llame a su proveedor de servicios, pero en la mayoría de los casos puede solucionarlos usted mismo.

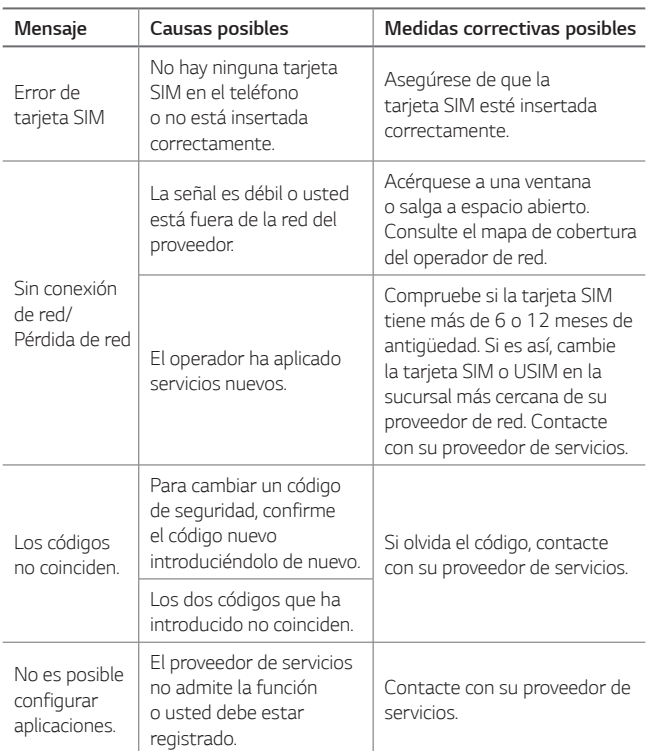

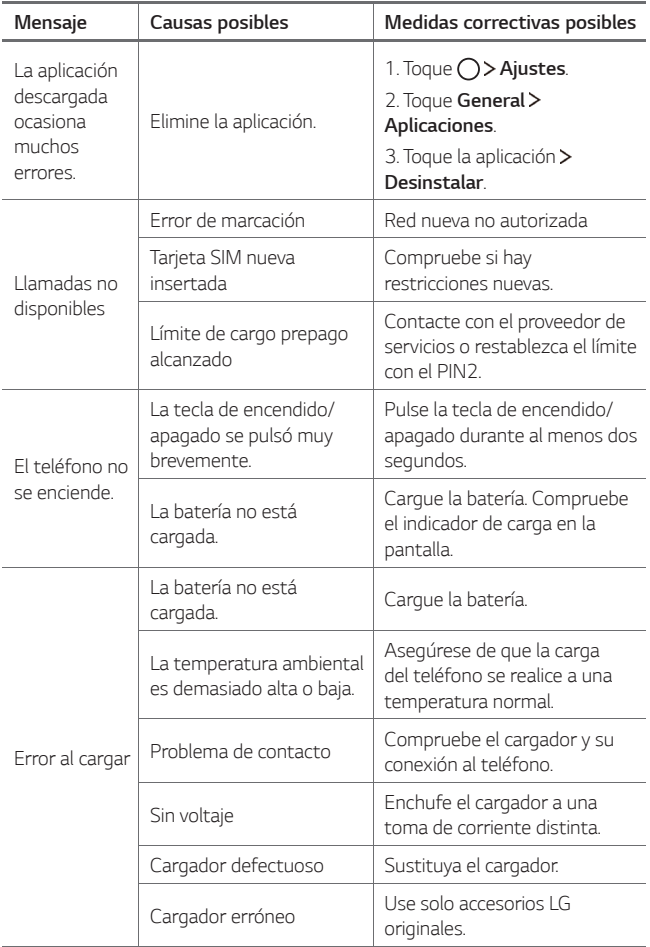

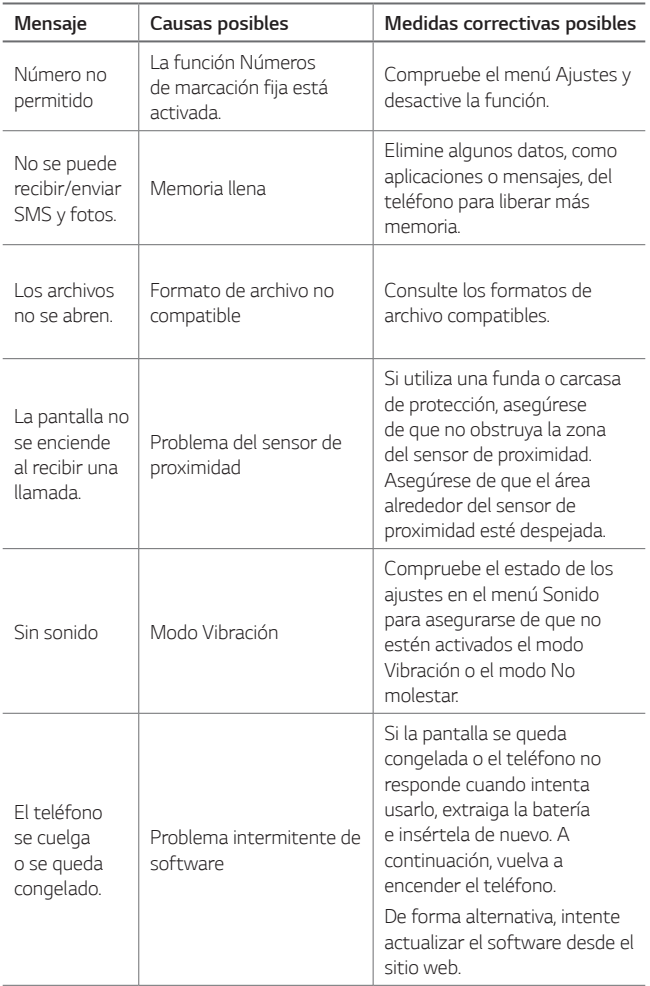

## **Guía para evitar robos**

Configure el dispositivo para impedir que otras personas lo usen si lo restablecen a los ajustes de fábrica sin su permiso. Por ejemplo, si pierde el dispositivo o alguien lo roba o elimina sus datos, solo podrá usarlo alguien que conozca la información de su cuenta de Google o de bloqueo de pantalla.

 Lo único que debe hacer para asegurarse de que su dispositivo esté protegido es:

- Configurar un bloqueo de pantalla: si pierde el dispositivo o alguien lo roba pero tiene configurado un bloqueo de pantalla, no es posible eliminar sus datos desde el menú Ajustes a menos que se desbloquee la pantalla.
- Añadir su cuenta de Google en el dispositivo: si alguien elimina los datos del dispositivo pero usted ha configurado su cuenta de Google en él, el dispositivo no podrá finalizar el proceso de configuración hasta que se vuelva a introducir la información de su cuenta de Google.

 Una vez protegido el dispositivo, deberá desbloquear la pantalla o introducir la contraseña de su cuenta de Google si desea hacer un restablecimiento a los valores de fábrica. Esto garantiza que es usted, o alguien de su confianza, quien está realizando el restablecimiento.

• Anote su cuenta y contraseña de Google que ha añadido en el 冃 dispositivo antes de llevar a cabo un restablecimiento de fábrica. Si no proporciona la información de cuenta durante el proceso de configuración, no podrá usar el dispositivo en absoluto después de llevar a cabo el restablecimiento de fábrica.

## **Más información**

## **Información del aviso de software de código abierto**

Para obtener el código fuente correspondiente GPL, LGPL, MPL y otras licencias de código abierto que contiene este producto, visite http://opensource.lge.com.

Además del código fuente, podrá descargar las condiciones de las licencias, exención de responsabilidad de la garantía y avisos de copyright.

LG Electronics también le proporcionará código abierto en CD-ROM por un importe que cubre los gastos de su distribución (como el soporte, el envío y la manipulación) previa solicitud por correo electrónico a opensource@lge.com. Esta oferta es válida durante tres (3) años a partir de la fecha de adquisición del producto.

## **Información de regulación**

Para obtener información sobre normativas, vaya a **Ajustes General Regulador y Seguridad** en el teléfono.

#### **Marcas comerciales**

- Copyright© 2016 LG Electronics, Inc. Todos los derechos reservados. LG y el logotipo de LG son marcas comerciales registradas de LG Group y sus entidades relacionadas.
- Google™, Google Maps™, Gmail™, YouTube™, Hangouts™ y Play Store™ son marcas comerciales de Google, Inc.
- Bluetooth® es una marca comercial registrada en todo el mundo de Bluetooth SIG, Inc.
- Wi-Fi® y el logotipo de Wi-Fi son marcas comerciales registradas de Wi-Fi Alliance.
- Todas las demás marcas comerciales y copyrights son propiedad de sus respectivos propietarios.

## **DECLARACIÓN DE CONFORMIDAD**

Por la presente, **LG Electronics** declara que el producto **LG-K500n** cumple con los requisitos imprescindibles y cualquier otra disposición relevante de la directiva **1999/5/EC**. Puede consultar una copia de la Declaración de conformidad en http://www.lg.com/global/declaration

## **Póngase en contacto con la oficina para comprobar la conformidad de este producto:**

LG Electronics European Shared Service Center B.V. Krijgsman 1, 1186 DM Amstelveen, The Netherlands

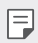

#### **De acuerdo con la EN 60950-1 (§ 1.7.2)**

• Para prevenir un consumo innecesario de energia, desconecte el dispositivo una vez esté totalmente cargado. Utilize siempre una base de toma de corriente cerca del equipo y fácilmente accesible.

## **Símbolo para marcar AEE**

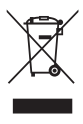

- 1 El símbolo del contenedor de basura tachado con un aspa indica que la recogida separada de aparatos eléctricos y electrónicos (AEE) debe realizarse de manera separada.
- 2 Los productos eléctricos antiguos pueden contener sustancias peligrosas de modo que la correcta eliminación del antiguo aparato ayudará a evitar posibles consecuencias negativas para el medio ambiente y para la salud humana. El antiguo aparato puede contener piezas reutilizables que podrían utilizarse para reparar otros productos y otros materiales valiosos que pueden reciclarse para conservar los recursos limitados.
- 3 Puede llevar el aparato a cualquiera de los centros autorizados para su recogida. Para obtener la información más actualizada para su país por favor visite www.lg.com/global/recycling

## **Cómo desechar las baterías y los acumuladores gastados**

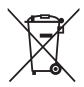

- Si la batería contiene más del 0,0005% de mercurio (Hg); 0,002% de cadmio (Cd) o 0,004% de plomo (Pb), este símbolo puede aparecer junto a los símbolos químicos del mercurio, cadmio o plomo.
- 2 Todas las baterías/acumuladores se deben desechar aparte del servicio municipal de recogida de basuras, a través de los puntos de recogida designados por el gobierno o las autoridades locales.
- 3 La eliminación correcta de baterías y acumuladores contribuye a evitar posibles riesgos para el medio ambiente, los animales y la salud pública.
- 4 Para obtener más información sobre cómo desechar las baterías y acumuladores inservibles, póngase en contacto con el ayuntamiento, el servicio de recogida de basura o el establecimiento donde haya adquirido el producto.